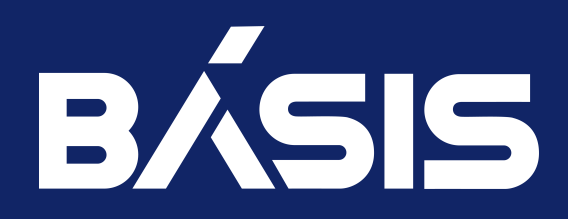

RU.НРФЛ.00010-01.95.01

Москва 29/03/2024

# Содержание

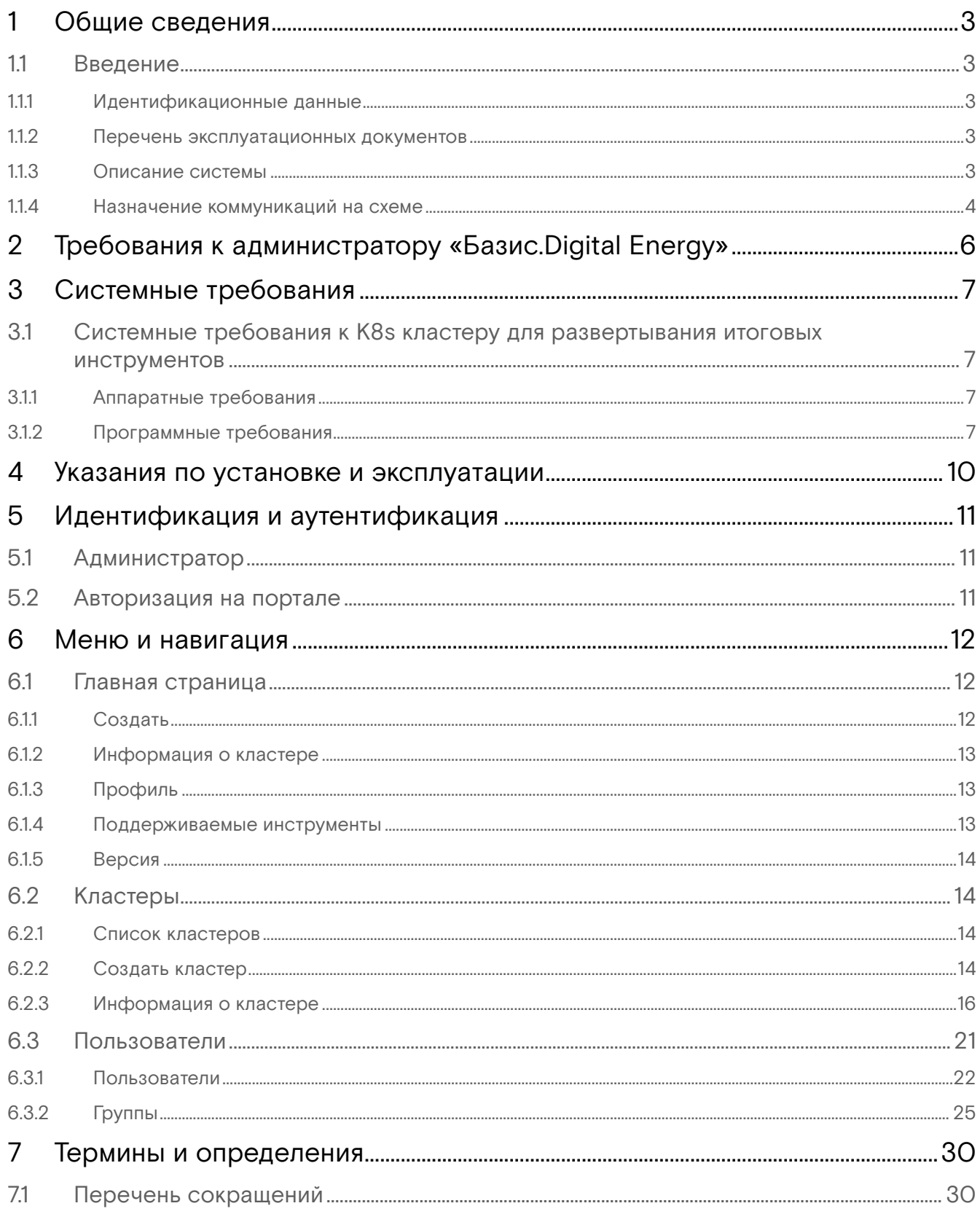

## <span id="page-2-0"></span>1 Общие сведения

## <span id="page-2-1"></span>1.1 Введение

В настоящем документе приводятся сведения о программном изделии «Базис.Digital Energy», кодовое обозначение RU.НРФЛ.00010-01 95 01, для администратора ПО (Базис.Digital Energy), в следующем объёме:

- общее описание программного изделия;
- описание структуры программного изделия;
- описание действий администратора безопасности.

Настоящий документ предназначен для инженерно-технических специалистов, осуществляющих эксплуатацию, поддержку и сопровождение программного обеспечения.

### <span id="page-2-2"></span>1.1.1 Идентификационные данные

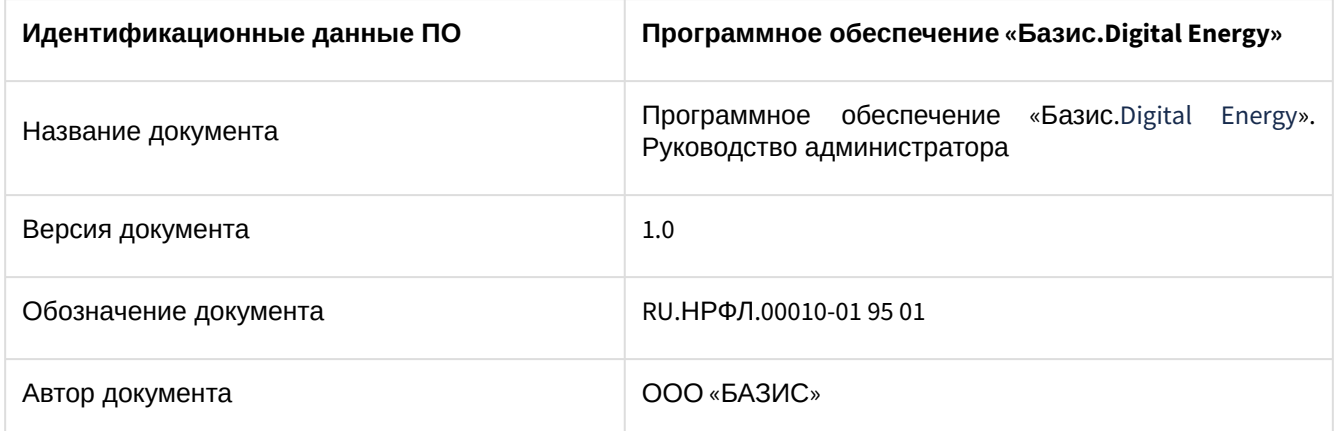

### <span id="page-2-3"></span>1.1.2 Перечень эксплуатационных документов

Дополнительно к настоящему документу технические администраторы должны использовать документы: RU.НРФЛ.00010-01 97 01. Программное обеспечение «Базис.Digital Energy». Руководство по установке.

### <span id="page-2-4"></span>1.1.3 Описание системы

#### Назначение

ПО «Базис.Digital Energy» (далее Базис.Digital Energy, ПО, система) основано на концепции DevSecOps. Концепция DevSecOps реализует внедрение автоматизированных проверок безопасности в процессе DevOps, то есть в процесс разработки программного обеспечения на протяжении всего жизненного цикла, начиная от разработки, тестирования до его доставки и развертывания. Базис.Digital Energy предоставляет DevSecOps как услугу, что позволяет решить следующие задачи:

- применение разнообразных инструментов;
- автоматизация развертывания и обновления инструментов;
- минимизировать количество конфигурационных файлов инструментов;
- связанность инструментов;
- поддержка и эксплуатация инструментов.

#### **Функциональные возможности**

Продукт выполняет функции создания кластера Kubernetes, его настройки, установки и настройки необходимых инструментов DevOps и DevSecOps и предоставляется в виде услуги, как один из платформенных сервисов «Базис.DynamiX».

ПО «Базис.Digital Energy» предоставляет пользователю следующие функциональные возможности:

- полнофункциональный графический интерфейс, позволяющий осуществлять настройку,
- установку инструментов, обеспечивающий удобное взаимодействие с инструментами;
- набор готовых инструментов для развертывания;
- обеспечение связанности инструментов;
- предоставление обновляемого хранилища образов для своевременного обновления инструментов;
- предоставление системы мониторинга установленных приложений;
- возможность интеграции с другими продуктами ООО "БАЗИС".

## Структура Системы

ПО «Базис.Digital Energy» включает следующие программные компоненты:

- backend (написан на Golang);
- decort-go-sdk компонент, представляющий библиотеку, написанную на языке GO, позволяющую взаимодействовать с API облачной платформы DECORT. Библиотека содержит в себе структуры и методы, необходимые для отправки запросов. Decort SDK имеет встроенный http-клиент и поддерживает разные способы авторизации на платформе. Библиотека так же содержит в себе модели ответов от платформы;
- monitagent (написан на Golang) размещаемый в k8s кластере сервис, предназначенный для контроля и мониторинга инструментов;
- integagent (написан на Golang) также размещаемый в k8s кластере сервис, предназначенный для настройки и интеграции инструментов;
- frontend (написан c использованием Vue.js фреймворка) компонент, представляющий собой javascript приложение, исполняемое в браузере пользователя, и предназначенное для создания графического интерфейса к ПО «Базис.Digital Energy» .

На рисунке 1 отображена обобщенная схема взаимодействия сервисов ПО «Базис.Digital Energy», сервисов инструментов (инсталлируемых продуктов) и иных сервисов:

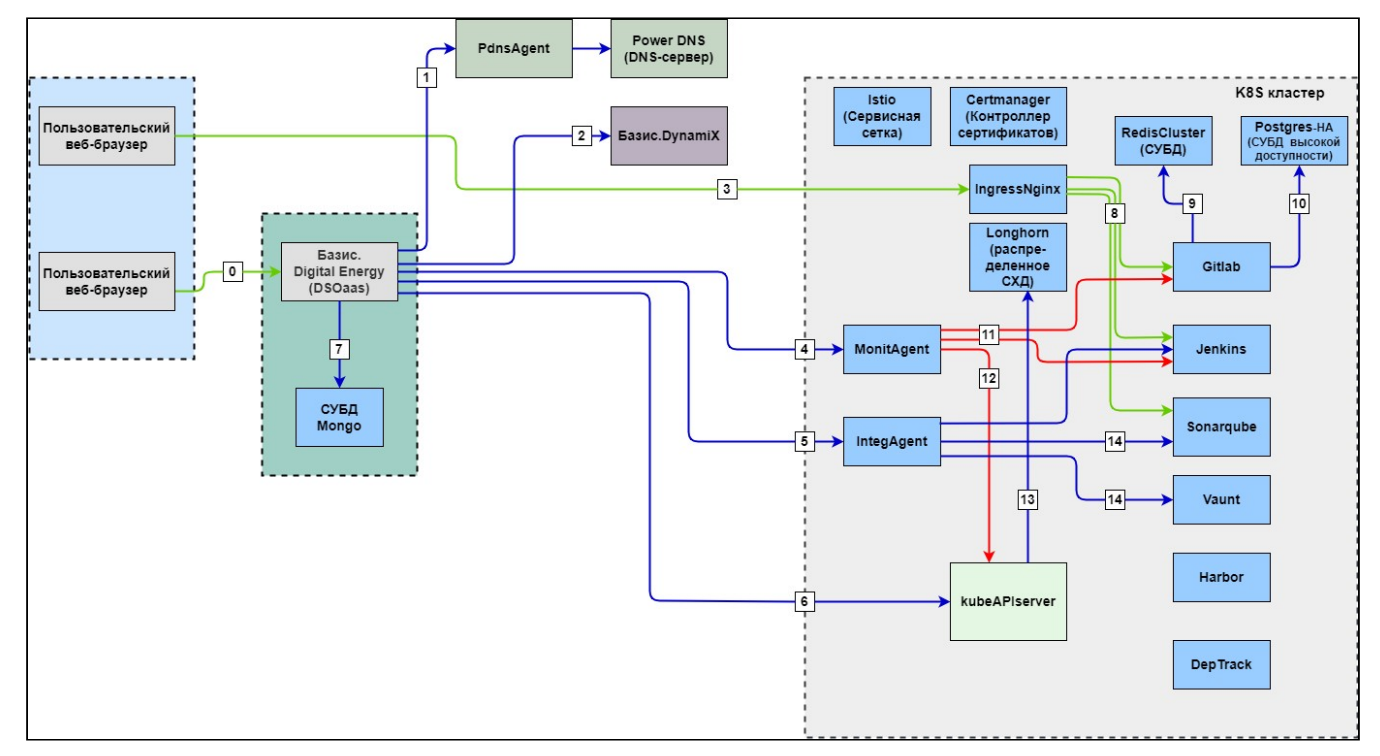

Рисунок 1 - Схема взаимодействия сервисов ПО «Базис.Digital Energy», сервисов инструментов (инсталлируемых продуктов) и иных сервисов

где,

- Ingress nginx Контроллер Ingress-NGINX для Kubernetes;
- IntegAgent Интеграционный сервис, Сервис комплексного управления инсталлированными продуктами;
- KubeAPIServer сервисы Kubernetes;
- MonitAgent - Сервиc мониторинга, Сервис мониторинга состояния продуктов;
- PdnsAgent DNS сервис, Сервис управления DNS записями.

### <span id="page-3-0"></span>1.1.4 Назначение коммуникаций на схеме

- 0 Получение JS фронтенда приложения; RPC запросы для развертывания K8S кластера; Запросы для инсталляции, деинсталляции, мониторинга приложений; Запросы для аутентификации и авторизации; Запросы для управления пользователями DSOaaS;
- 1 - RPC запросы на создание/удаление DNS зон и DNS записей сервисов;
- 2 RPC запросы на создание/удаление K8S кластера и вспомогательной информации;
- 3 HTTP запросы для получения JS фронтэндов продуктов и взаимодействия с продуктами, развернутыми в кластере;
- 4 RPC запросы для мониторинга состояний кластера, компонентов продуктов и самих продуктов;
- 5 RPC запросы для интеграционного управления продуктами, развернутых в кластере;
- 6 RPC запросы для управления K8S кластера и его объектами, в частности развертывания продуктов;
- 7 Запросы к Mongo DBMS для получения/хранения информации о развернутых кластерах, продуктах, пользователях/группах, сессиях и иной информации;
- 8 HTTP запросы к продуктам внутри кластера, переданные извне него посредством reverse proxy;
- 9 Запросы к Redis key-value DBMS, для хранения промежуточных/кэшируемых данных;
- 10 SQL запросы к PostgreSQL DBMS для хранения основных данных приложений-продуктов;
- 11 Запросы к приложениям-продуктам для мониторинга их состояния;
- 12 Запросы к K8S API для мониторинга/контроля состояний объектов кластера и интегрированных в кластер продуктов, таких как certmanager, longhorn, istio;
- 13 Event запросы к интегрированным в кластер сервисам;
- 14 Запросы к приложениям-продуктам для реализации/развертывания типовых схем взаимодействия.

Типы коммуникаций на схеме:

- 0 HTTPS REST;
- 1 GRPC;
- 2 HTTPS REST;
- 3 HTTPS REST;
- 4 GRPC;
- 5 GRPC;
- 6 HTTPS REST;
- 7 MONGO;
- 8 HTTPS, HTTPS REST;
- 9 Redis;
- 10 PostgreSQL;
- 11 HTTP/HTTPS REST;
- 12 HTTPS REST;
- 13 HTTPS REST;
- 14 HTTP REST.

Инструменты (инсталлируемые продукты с их сервисами) на схеме можно условно разделить на две группы по назначению:

Инфраструктурный уровень:

- Certmanager;
- Istio;
- Ingress-nginx;
- IntegAgent;
- Longhorn;
- MonitAgent;
- Redis сluster;
- Postgresql-HA.

GUI инструменты (продукты) непосредственно для использования в разработке:

- DependencyTrack;
- Gitlab;
- Harbor;
- Jenkins;
- Sonarqube
- Vault;
- Nexus.

# <span id="page-5-0"></span>2 Требования к администратору «Базис.Digital Energy»

Администратор ПО – должностное лицо, служебная деятельность которого связана с эксплуатацией ПО «Базис.Digital Energy» на базе дата-центров клиента.

Администратор ПО должен уметь использовать утилиты и инструменты администрирования системой с целью:

- контроля работоспособности системы (проверки основного функционала);
- проверки работоспособности отдельных системных служб;
- конфигурирования виртуальных сервисов системы.

Для выполнения задач по сопровождению ПО «Базис.Digital Energy», необходимо иметь опыт работы, связанный с системным администрированием серверного оборудования.

## <span id="page-6-0"></span>3 Системные требования

## <span id="page-6-1"></span>3.1 Системные требования к K8s кластеру для развертывания итоговых инструментов

## <span id="page-6-2"></span>3.1.1 Аппаратные требования

Минимальные требования для установки продукта Базис.Digital Energy:

- 1 Master узел:
	- 1 CPU;
		- 1024 MB RAM;
- 1 Worker узла:
	- 1 CPU;
		- 1024 MB RAM;
		- 1 GB disk.

Минимальные требования к подключаемому кластеру для установки сервисов (инструментов):

- 1 Master узел:
	- 4 CPU;
	- 8192 MB RAM;
- 3 Worker узла:
	- 4 CPU;
	- 16384 MB RAM;
	- 200 GB disk.

## <span id="page-6-3"></span>3.1.2 Программные требования

#### Паспорта инсталлируемых сервисов

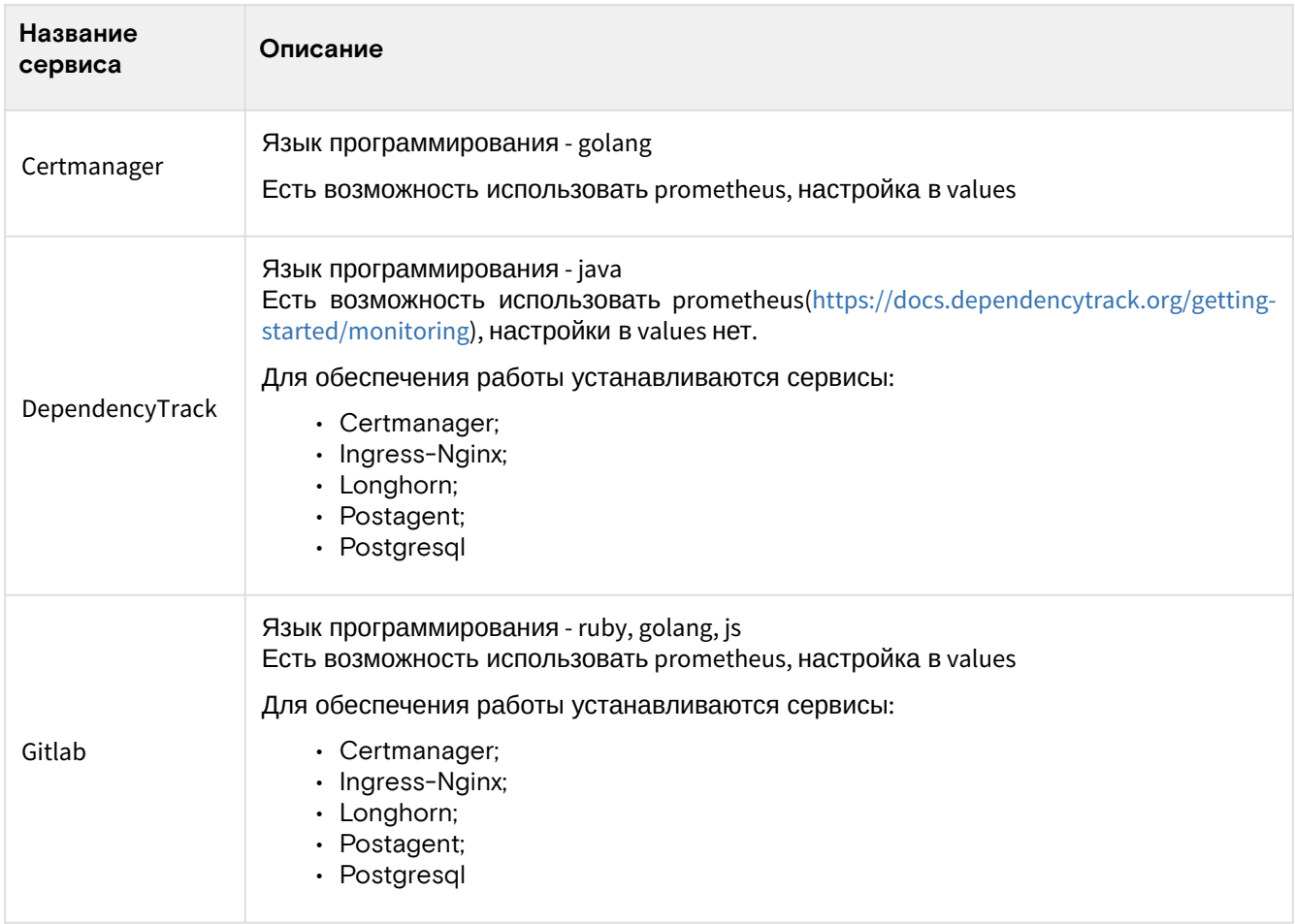

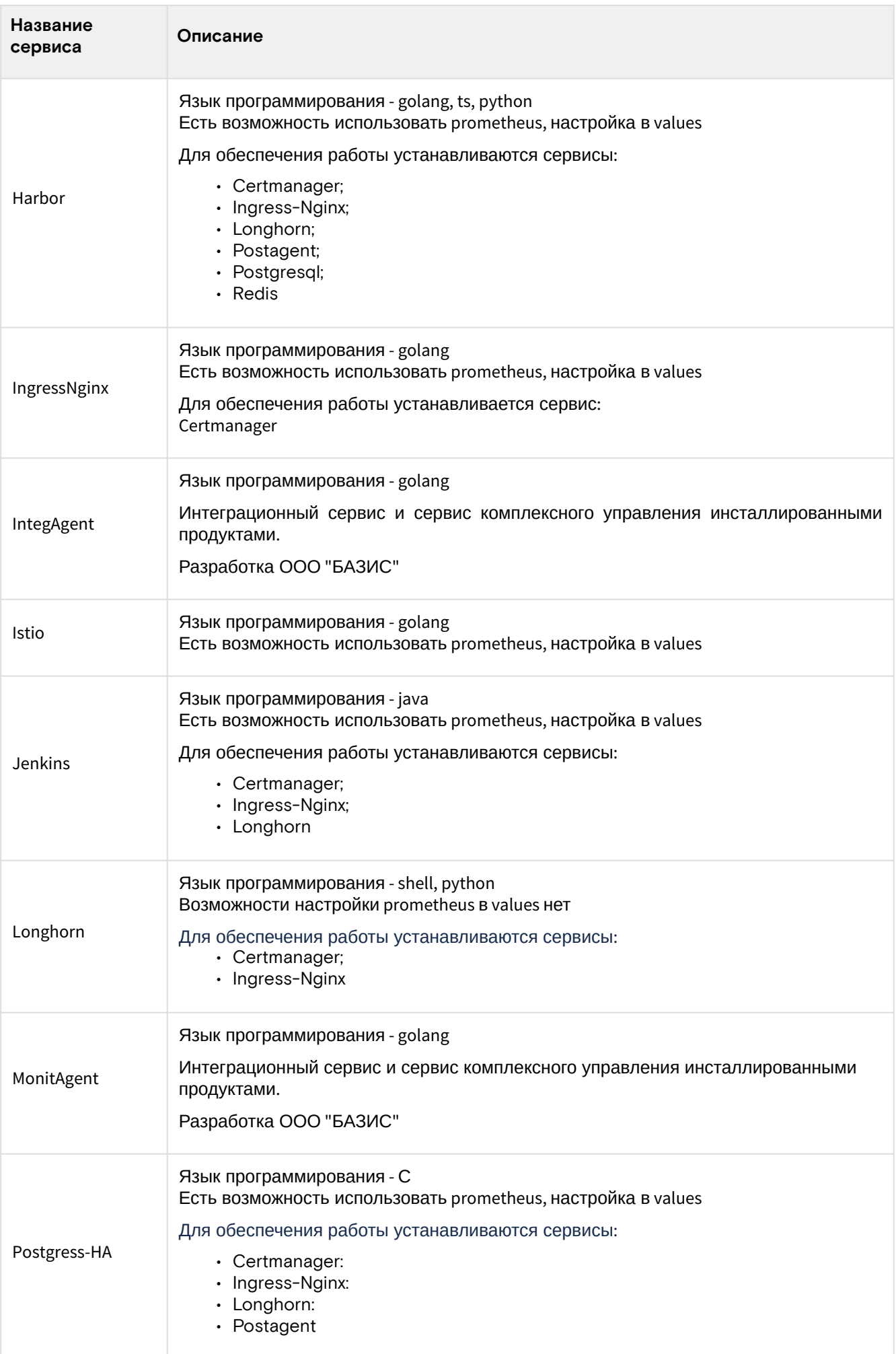

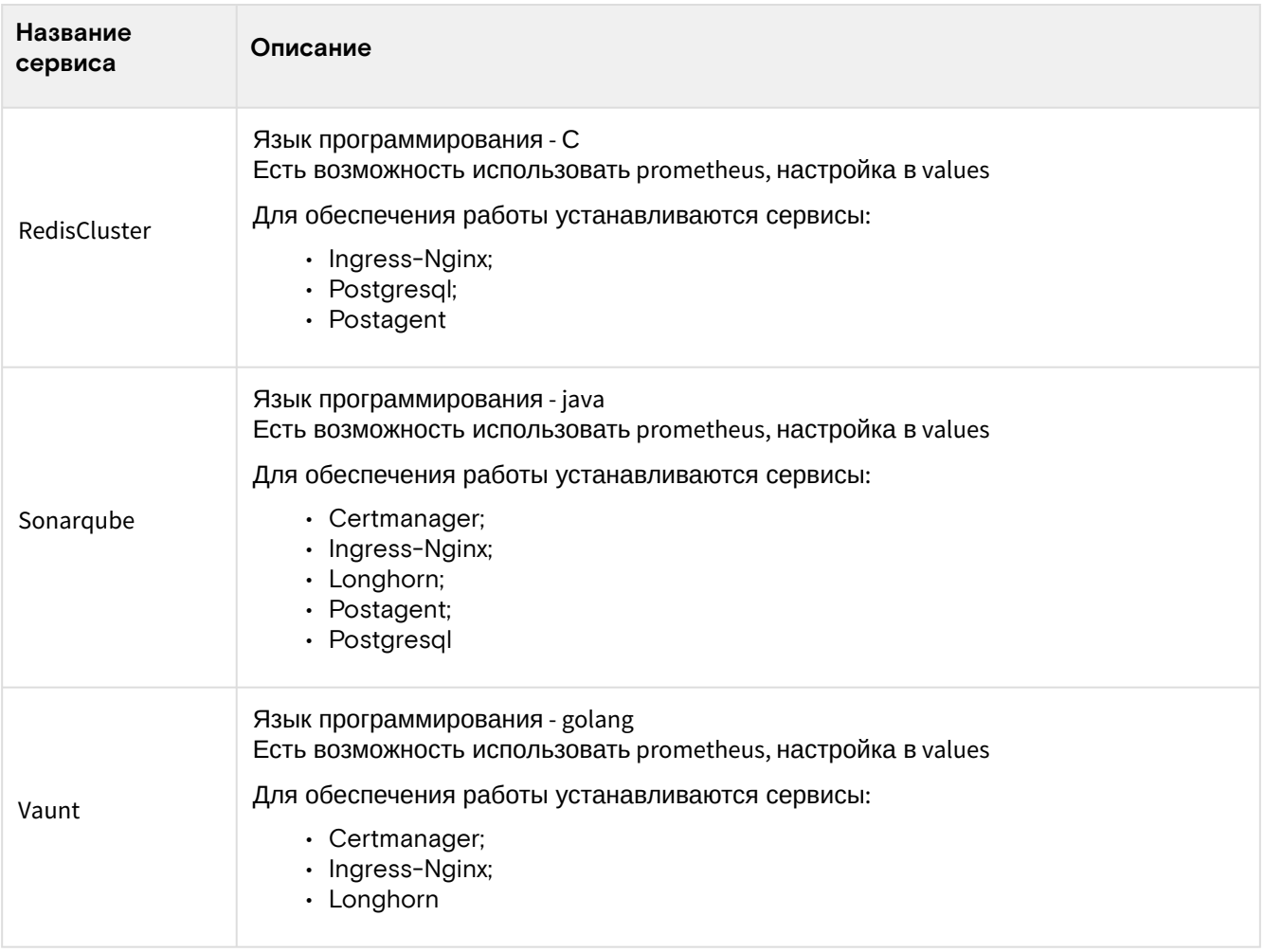

### Классы контейнеров используемые в DigitalEnergy

1. Чаcтные контейнеры, являющиеся продуктами компании ООО " БАЗИС", и служащие для обеспечения функциональности Базис.Digital Energy, интеграции с Базис.DynamiX и иными компонентами экосистемы. 2. Различные контейнеры развертываемых в Kubernetes кластере opensource продуктов, используемых для формирования целевого рабочего комплекса приложений.

В варианте инсталляции по умолчанию образы контейнеров продуктов доставляются в используемый K8s кластер из опубликованных авторами образов и/или helm чартов источников.

Для развертывания программных продуктов из списка DE, но из частных репозиториев, наименования, тэги и контрольные суммы образов контейнеров в частном репозитории должны точно соответствовать данным в исходных репозиториях продуктов.

# <span id="page-9-0"></span>4 Указания по установке и эксплуатации

Процесс установки ПО подробно описан в документе ПО «Базис.Digital Energy». Руководство по установке RU.НРФЛ.00010-01 93 01.

Указания по эксплуатации ПО приведены в документе ПО «Базис.Digital Energy». Руководство по эксплуатации RU.НРФЛ.00010-01 97 01.

## <span id="page-10-0"></span>5 Идентификация и аутентификация

## <span id="page-10-1"></span>5.1 Администратор

Администратором системы является пользователь, который обладает всеми доступными разрешениями системы:

- Мониторинг продуктов;
- Редактирование любого пользователя;
- Редактирование продуктов;
- Редактирование пользователей в группе;
- Редактирование личной учетной записи.

Администратор работает с кластерами, имеет права на добавление пользователей и групп.

## <span id="page-10-2"></span>5.2 Авторизация на портале

Для авторизации на портале "Базис.Digital Energy" выполните действия по идентификации и аутентификации учетной записи:

- 1. Перейдите по актуально ссылке в адресной строке браузера.
- 2. В окне авторизации заполните параметры учетной записи:
	- имя пользователя (логин администратора);
		- пароль (пароль администратора).
- 3. Нажмите на кнопку «Войти».

После прохождения процедуры авторизации откроется начальная страница портала - Главная страница.

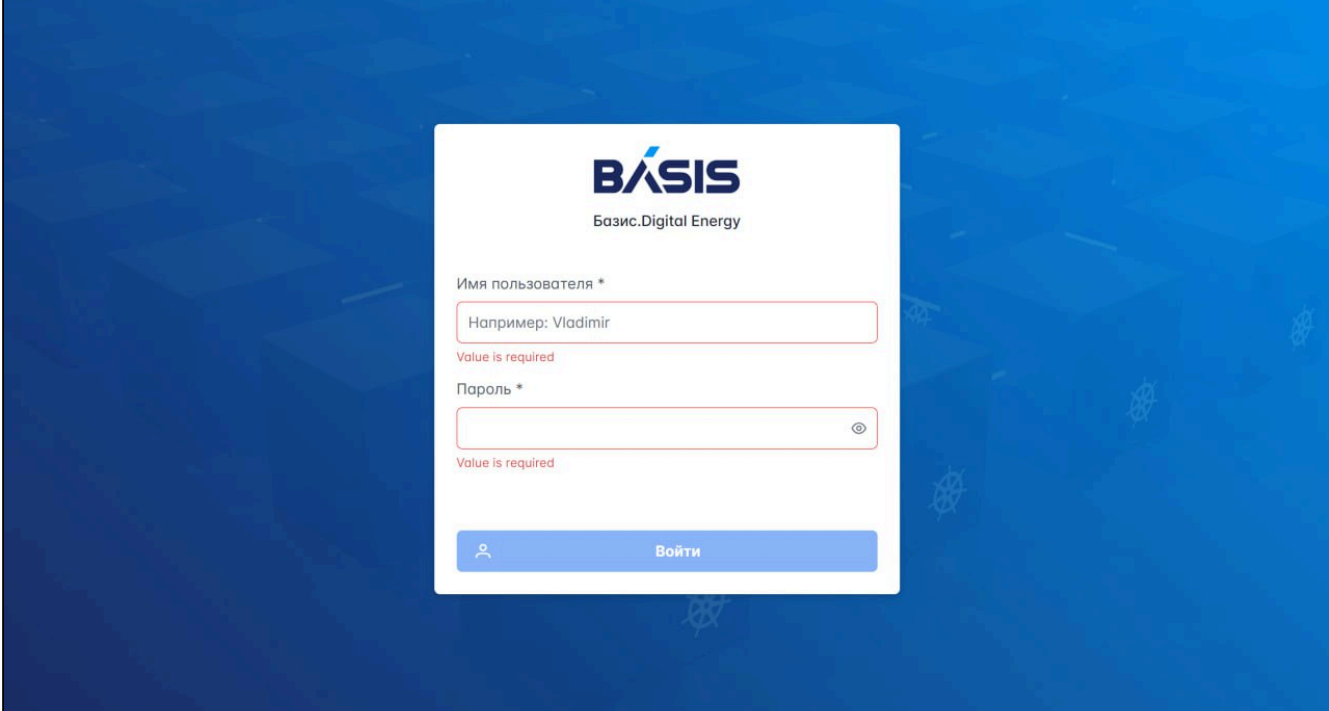

Рисунок 2 - Окно авторизации

## <span id="page-11-0"></span>6 Меню и навигация

## <span id="page-11-1"></span>6.1 Главная страница

На главной странице представлены следующие секции:

- **Кластеров**  отражено количество созданных кластеров.
- **Пользователей** – количество пользователей.
- **Групп** – количество групп.
- **Таблица кластеров с параметрами**:
	- Название наименование кластера;
	- Приложения установленные приложения и инструменты.

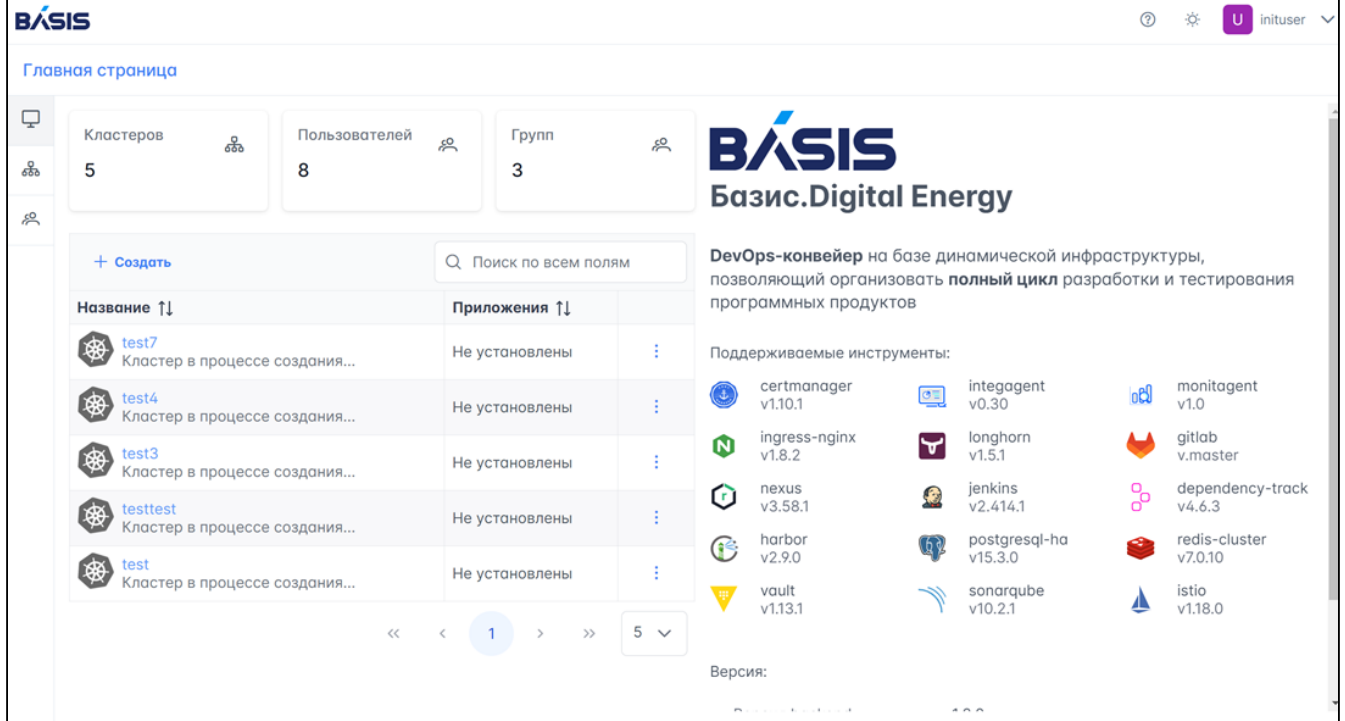

Рисунок 3 - Главная страница

## <span id="page-11-2"></span>6.1.1 Создать

Из интерфейса главной страницы доступна опция перехода на страницу создания кластера. Для перехода на страницу создания кластера выполните следующее:

#### 1. Нажмите на кнопку "Создать".

2. Выберите в модальном окне один из типов кластера: DynamiX или Generic (KubeConfig). Далее произойдет автоматический переход в раздел "Кластеры" на форму создания кластера. Подробнее о создании кластера см. в разделе "Кластеры".

#### Удалить

Для удаления кластера выберите пункт "Удалить". Произойдет переход на страницу журнала (отслеживание задачи).

#### Журнал установки

Доступен просмотр журнала установки, при нажатии происходит переход на страницу журнала установки кластера. Журнал установки доступен при создании кластера типа DynamiX.

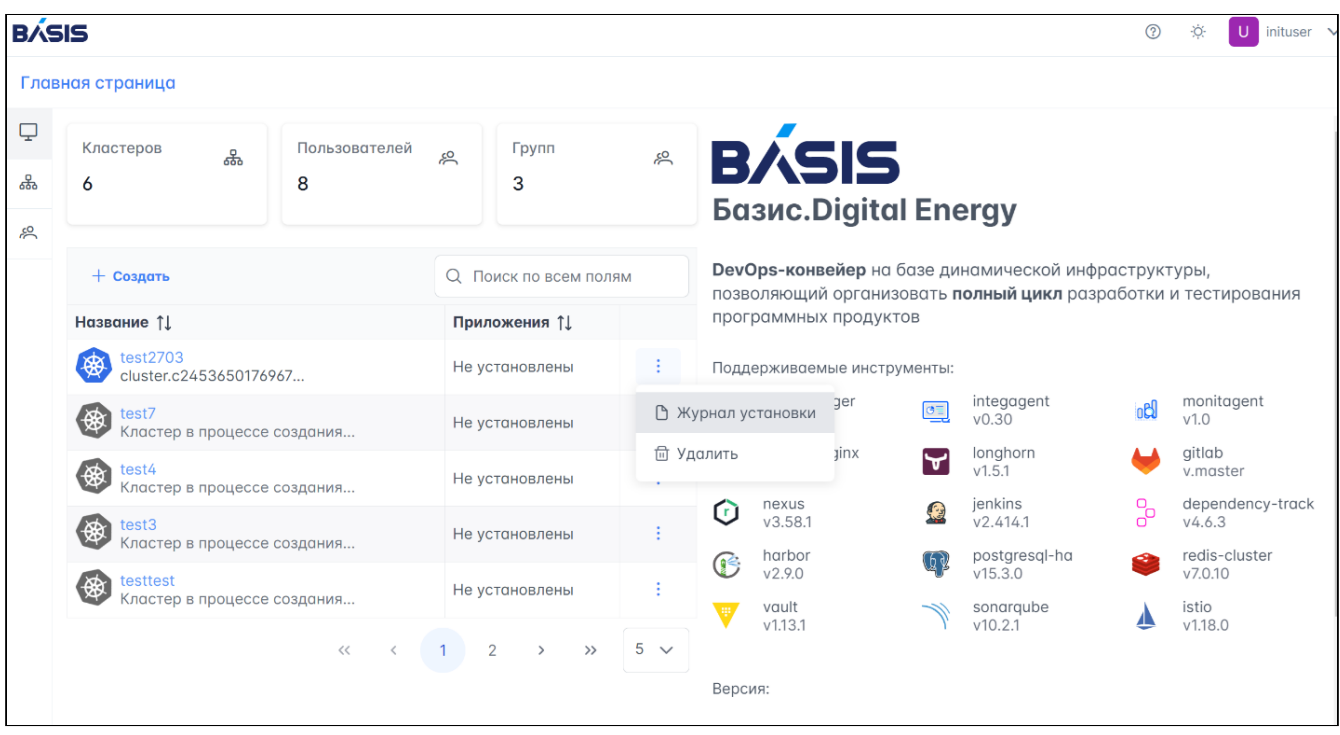

Рисунок 4 - Удаление кластера через Главную страницу

### <span id="page-12-0"></span>6.1.2 Информация о кластере

Для просмотра информации о кластере нажмите на ссылку (название кластера) в столбце таблицы<br>"Название". Произойдет автоматический переход в раздел "Кластер"- "Страница "Название". Произойдет автоматический переход в раздел кластера"→"Информация о кластере". Подробную информацию см. в разделе "Кластеры".

## <span id="page-12-1"></span>6.1.3 Профиль

Профиль учетной записи расположен в правом верхнем углу главной страницы.

### Опции

Для просмотра доступных опций перейдите по стрелочке на иконке профиля:

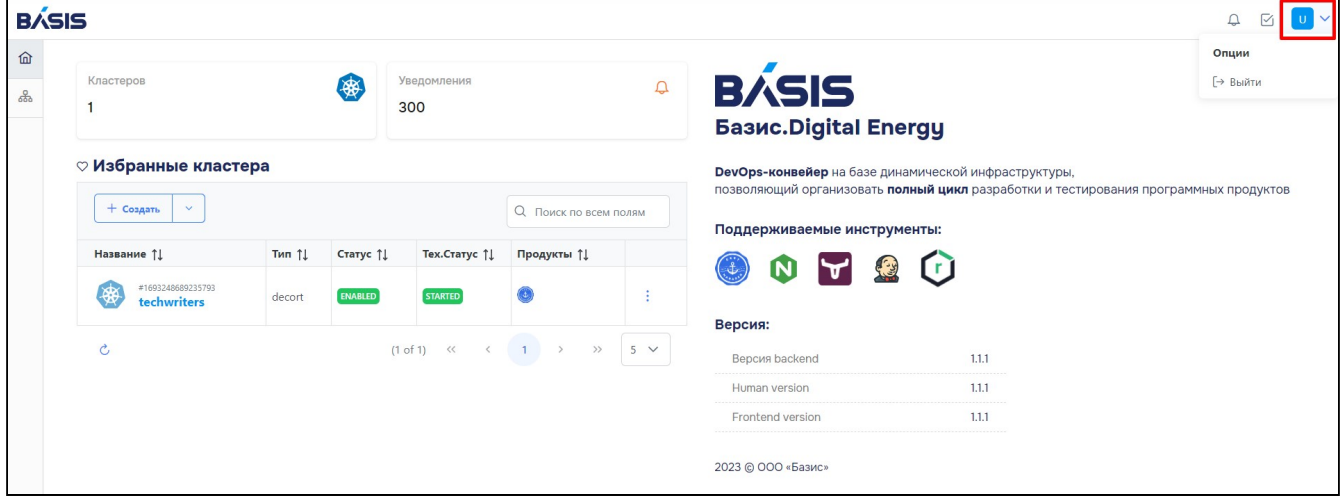

Рисунок 5 - Опции профиля

## <span id="page-12-2"></span>6.1.4 Поддерживаемые инструменты

Для организации полного цикла разработки и тестирования программных продуктов "Базис.Digital Energy" поддерживает следующие инструменты:

- certmanager;
- integagent;
- monitagent;
- ingress-nginx;
- longhorn;
- gitlab;
- nexus;
- jenkins;
- dependency-track;
- harbor;
- postgresql-ha;
- redis-cluster;
- vault;
- sonarqube;
- istio.

### <span id="page-13-0"></span>6.1.5 Версия

Сведения о версиях:

- версия Bakend;
- версия Frontend.

Ниже расположены сведения о годе выпуска и компании - производителе.

## <span id="page-13-1"></span>6.2 Кластеры

Из раздела "Кластеры" доступно создание и управление кластерами, установка и управление инструментами и обязательными зависимостями.

## <span id="page-13-2"></span>6.2.1 Список кластеров

При переходе в раздел "Кластеры" открывается страница со списком кластеров.

Параметры таблицы кластеров:

- Название название кластера;
- IP IP aдрес, по которому доступно control plane API;
- Тип кластера способ создания кластера:
	- DynamiX создание кластера при помощи платформы "Базис.Digital Energy";
	- Generic (KubeConfig) создание с помощью конфигурационного файла, который нужно получить на платформе "Базис.DynamiX".
- Приложения установленные в кластер инструменты;
- ID идентификатор кластера.

|    | <b>BÁSIS</b><br>$^{\circledR}$<br>÷Ò.<br>inituser $\vee$<br>U |                       |                 |                   |                                                  |                |  |  |  |  |  |  |
|----|---------------------------------------------------------------|-----------------------|-----------------|-------------------|--------------------------------------------------|----------------|--|--|--|--|--|--|
|    | Кластеры > Список кластеров                                   |                       |                 |                   |                                                  |                |  |  |  |  |  |  |
| Q  | $+$ Создать                                                   | Q Поиск по всем полям |                 |                   |                                                  |                |  |  |  |  |  |  |
| க் | Название ↑↓                                                   | IP 1                  | Тип кластера ↑↓ | Приложения 11     | ID $\uparrow \downarrow$                         |                |  |  |  |  |  |  |
| ౣ  | ad-test2<br>dd-test2<br>: could not join master compute ID 18 |                       | DynamiX         | Не установлены    | 1703058218948531                                 |                |  |  |  |  |  |  |
|    | test2<br>後<br>: could not join worker compute ID 18           |                       | DynamiX         | Не установлены    | 1702992505038096                                 |                |  |  |  |  |  |  |
|    | ad-test-cluster1<br>後<br>cluster.c1702992173953               | 88.218.249.246        | DynamiX         | Не установлены    | 1702992173953650                                 |                |  |  |  |  |  |  |
|    | 倒<br>test<br>Cannot create VINS: Cannot enable V              |                       | DynamiX         | Не установлены    | 1702988977897558                                 |                |  |  |  |  |  |  |
|    | cluster.c1702904103604                                        | 88.218.249.182        | generic         | Не установлены    | 1702904103604701                                 |                |  |  |  |  |  |  |
|    |                                                               |                       |                 | $\langle \langle$ | $\overline{2}$<br>$\rightarrow$<br>$\rightarrow$ | $5 - \sqrt{2}$ |  |  |  |  |  |  |

Рисунок 6 - Раздел "Кластеры". Страница со списком кластеров

### <span id="page-13-3"></span>6.2.2 Создать кластер

Чтобы создать кластер выполните следующие действия:

- 1. Нажмите на кнопку "Создать".
- 2. В окне создания кластера выберите способ создания DynamiX или Generic.

3. Заполните параметры:

#### **Для DynamiX**:

• Название кластера – введите название кластера;

- Ресурсная группа выберите из списка нужную ресурсную группу. Список загружается автоматически из привязанного аккаунта Базис.Dynamix;
- K8ci Instance список загружается автоматически из привязанного аккаунта Базис.Dynamix;
- Extnet ID список загружается автоматически из привязанного аккаунта Базис.Dynamix;

Конфигурация Master Node:

- Количество Master Node;
- CPU - количество ядер в каждом управляющем узле;
- RAM количество оперативной памяти в каждом управляющем узле в МБ;

Конфигурация Worker Node:

- Название группы Worker;
- Количество Worker Node;
- RAM количество оперативной памяти в каждом рабочем узле в МБ;
- CPU количество ядер в каждом рабочем узле;
- DISK объем хранилища в каждом рабочем узле в ГБ.

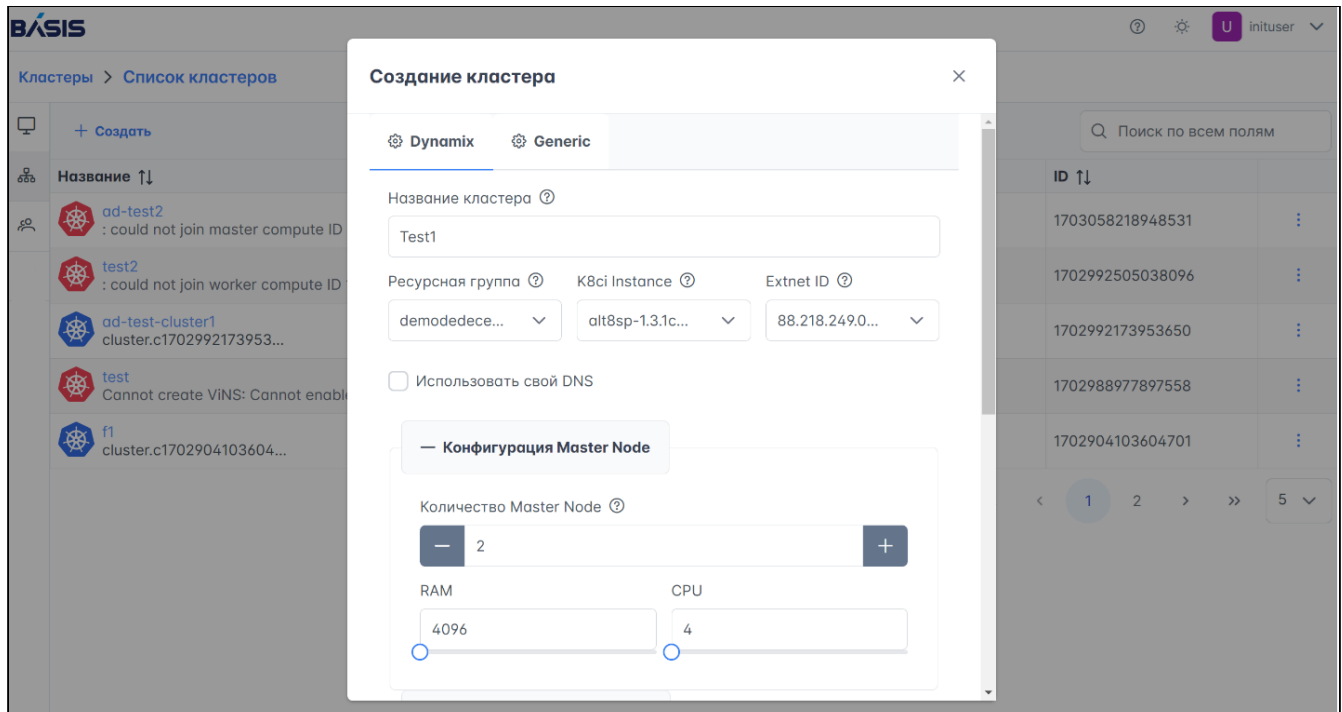

Рисунок 7 - Способ создания кластера DynamiX

#### **Для Generic**:

- Название кластера введите название кластера;
- kubeConfig вставьте в поле файл конфигурации Kubernetes.

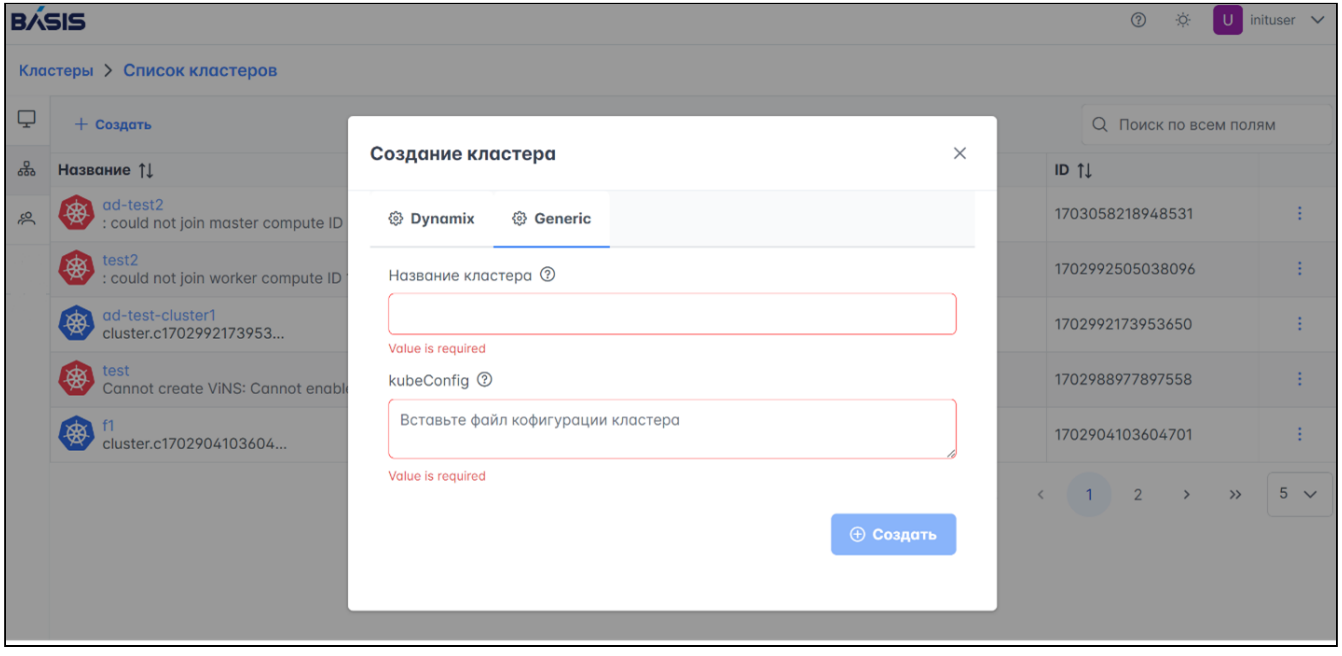

Рисунок 8 - Способ создания кластера для Generic

4. Проверьте информацию о создаваемом кластере и начните процедуру создания кнопкой "Создать".

#### Опции

Индивидуальные действия с кластером доступны в общем списке кластеров по кнопке "Action menu" (3 вертикальные точки) справа от строки с кластером.

#### **Журнал установки**

Просмотр журнала установки.

#### **Приложения**

Возможность перейти в любое установленное в кластер приложение.

#### **Удалить**

1. Выберите пункт "Удалить".

2. Запустится процесс удаления и произойдет переход на страницу журнала (отслеживание задачи). На странице справа в логах будет отображаться статус процесса и успешный статус удаления.

|    | <b>BASIS</b><br>$^{\circ}$    |                     |                                                   |  |  |  |  |  |  |
|----|-------------------------------|---------------------|---------------------------------------------------|--|--|--|--|--|--|
|    | <b>Task page</b>              |                     |                                                   |  |  |  |  |  |  |
| Q  | Сервисы > Отслеживание задачи |                     |                                                   |  |  |  |  |  |  |
| க் | ID                            | 24543149464504      | Лог                                               |  |  |  |  |  |  |
| 20 | Инструмент                    | cluster             | { "message": "Task created", "time": 1711543149 } |  |  |  |  |  |  |
|    | Действие                      | delete              |                                                   |  |  |  |  |  |  |
|    | Дата создания                 | 1711543149          |                                                   |  |  |  |  |  |  |
|    | Дата окончания                | $\mathsf O$         |                                                   |  |  |  |  |  |  |
|    | Завершение                    | false               |                                                   |  |  |  |  |  |  |
|    | Ошибка                        | false               |                                                   |  |  |  |  |  |  |
|    | Сообщение                     | <b>Task created</b> |                                                   |  |  |  |  |  |  |
|    |                               |                     |                                                   |  |  |  |  |  |  |
|    |                               |                     |                                                   |  |  |  |  |  |  |
|    |                               |                     |                                                   |  |  |  |  |  |  |
|    |                               |                     |                                                   |  |  |  |  |  |  |
|    |                               |                     |                                                   |  |  |  |  |  |  |
|    |                               |                     |                                                   |  |  |  |  |  |  |

Рисунок 9 - Статус удаления

## <span id="page-15-0"></span>6.2.3 Информация о кластере

Для просмотра информации о кластере нажмите на ссылку (название кластера) в столбце таблицы "Название". Откроется страница "Сводка".

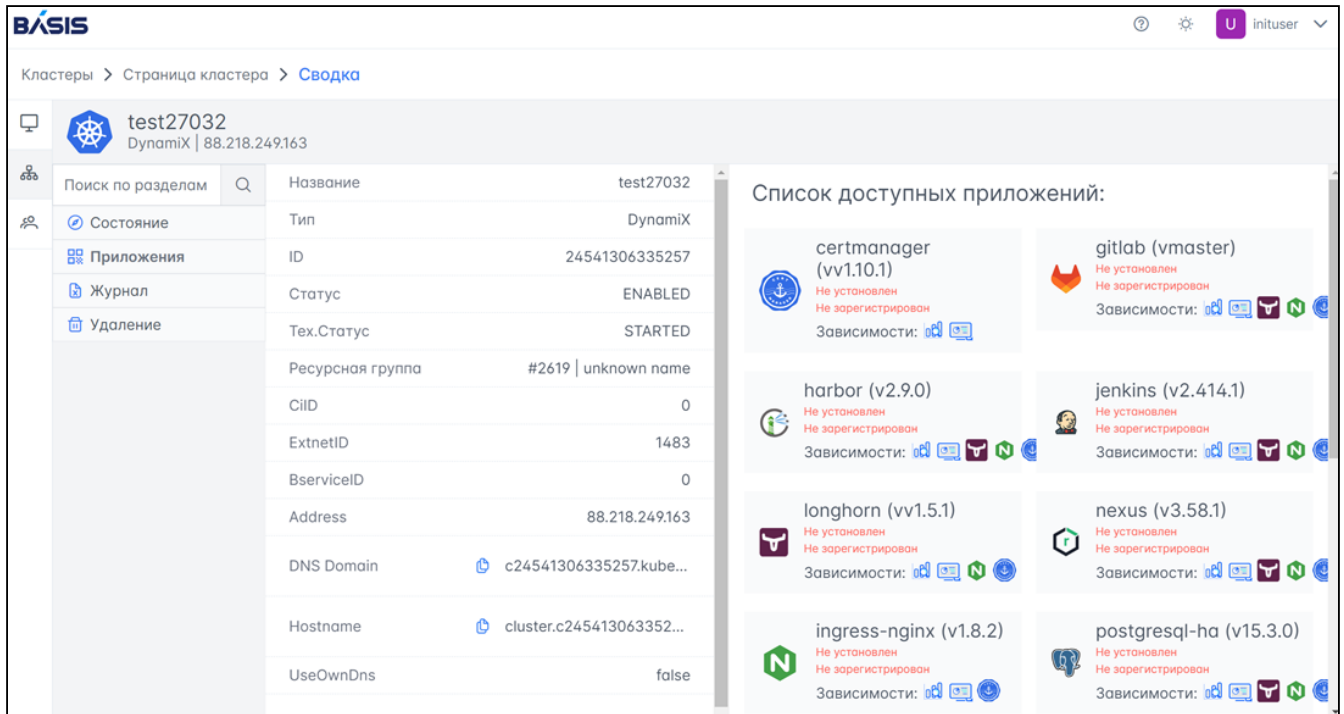

#### Рисунок 10 - Сводка

#### Состояние

- Название название кластера;
- Тип способ создания кластера;
- ID идентификатор кластера;
- Статус состояние кластера;
- Тех. Статус техническое состояние кластера;
- Ресурсная группа объект «Базис.DynamiX» для группировки облачных ресурсов;
- CiID идентификатор кластера, автоматически подтягиваются с платформы "Базис.DynamiX";
- ExtnetID идентификатор внешней сети;
- BserviceID числовой параметр создания кластера;
- Address IP-адрес;
- DNS Domain строка, обозначающая DNS зону, созданную для данного кластера;
- Hostname строка, обозначающая DNS имя для доступа к развернутому инструменту в кластере или самому API кластера;
- UseOwnDns булев параметр, обозначающий, будет ли использовано автоматическое создание DNS зоны и адресов инструментов при их инсталляции в K8S кластер. Устанавливается при создании кластера;
- KubeConfig конфигурация кластера.

Справа от таблицы с параметрами кластера расположена информация об обязательных зависимостях и инструментах - "Список доступных приложений". Отсутствующие зависимости для инструментов сгенерированы автоматически. Установка зависимостей и инструментов происходит в разделе "Приложения".

### Приложения

В разделе "Приложения" представлен список инструментов. Инструменты могут быть установлены на кластер только при условии установки всех зависимостей. Порядок установки инструментов формируется автоматически на основе списка зависимостей. Отсутствующие зависимости при установке инструмента будут добавлены в список установки автоматически.

#### **Установка**

Чтобы начать процесс установки инструментов выполните следующее:

1. В разделе "Приложения" перейдите в "Установка". Выберите приложение и нажмите на кнопку "+".

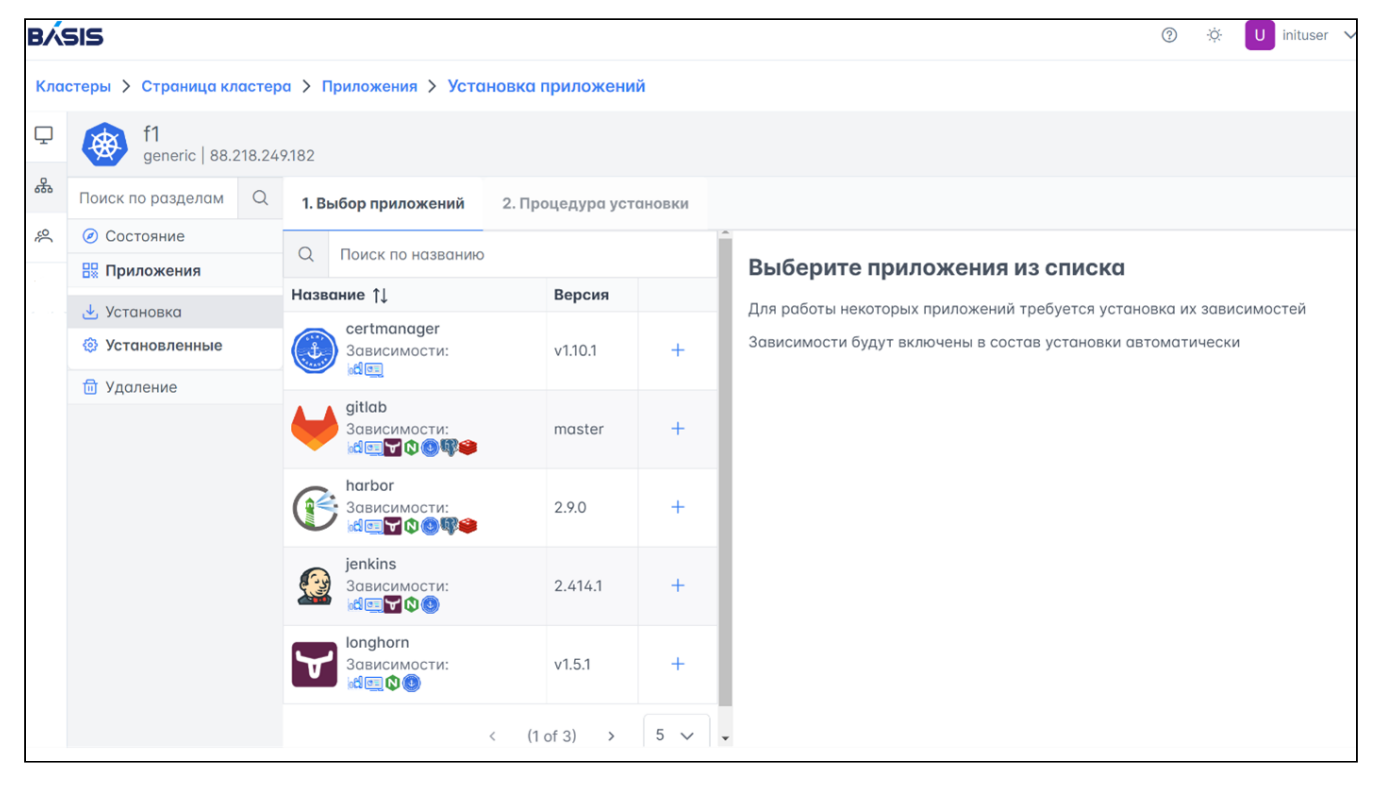

Рисунок 11 - Установка приложений

2. В случае выбора приложения, для которого не установлены зависимости, они автоматически добавятся в пакет установки, и потребуется заполнение параметров. На странице будет отображаться сообщение рядом с приложением "Данные не заполнены". В открывшемся справа меню нужно заполнить требуемые данные.

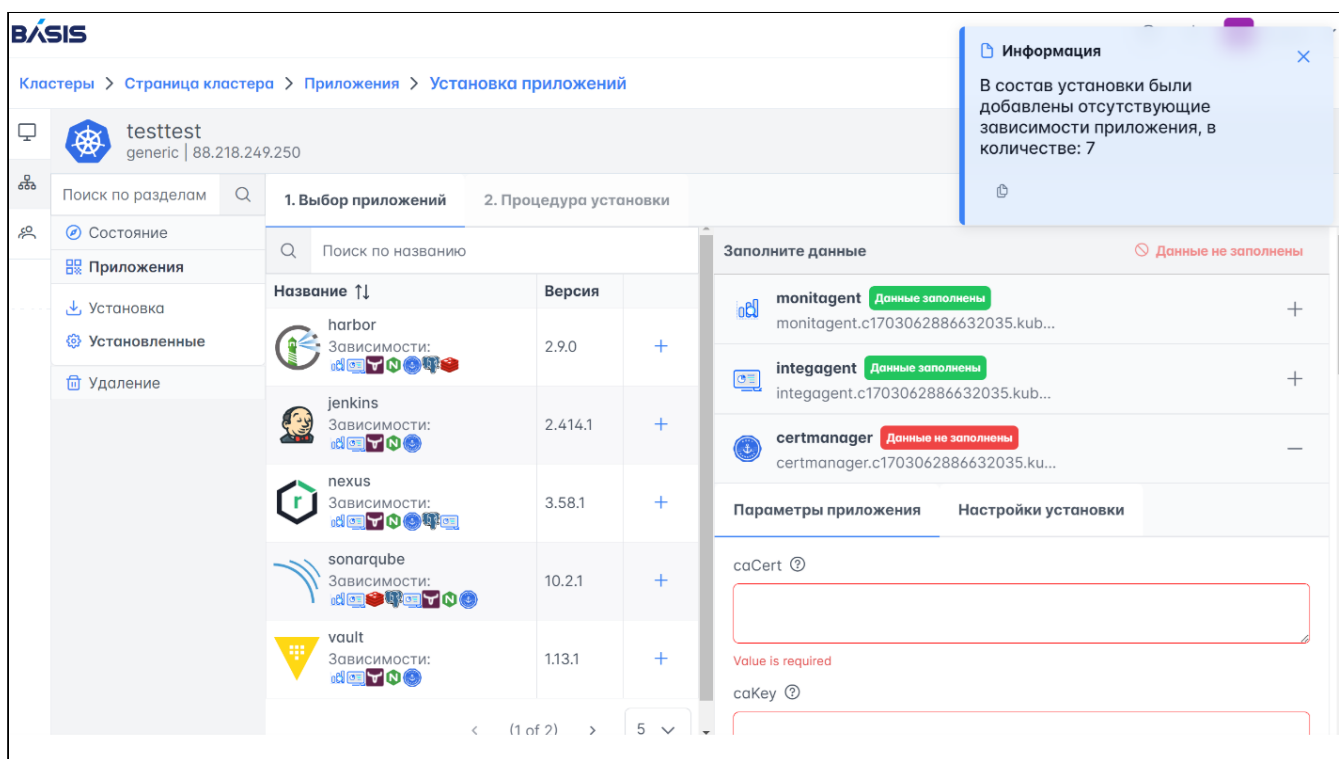

Рисунок 12 - Заполнение данных

3. После заполнения данных нажмите кнопку "Установить".

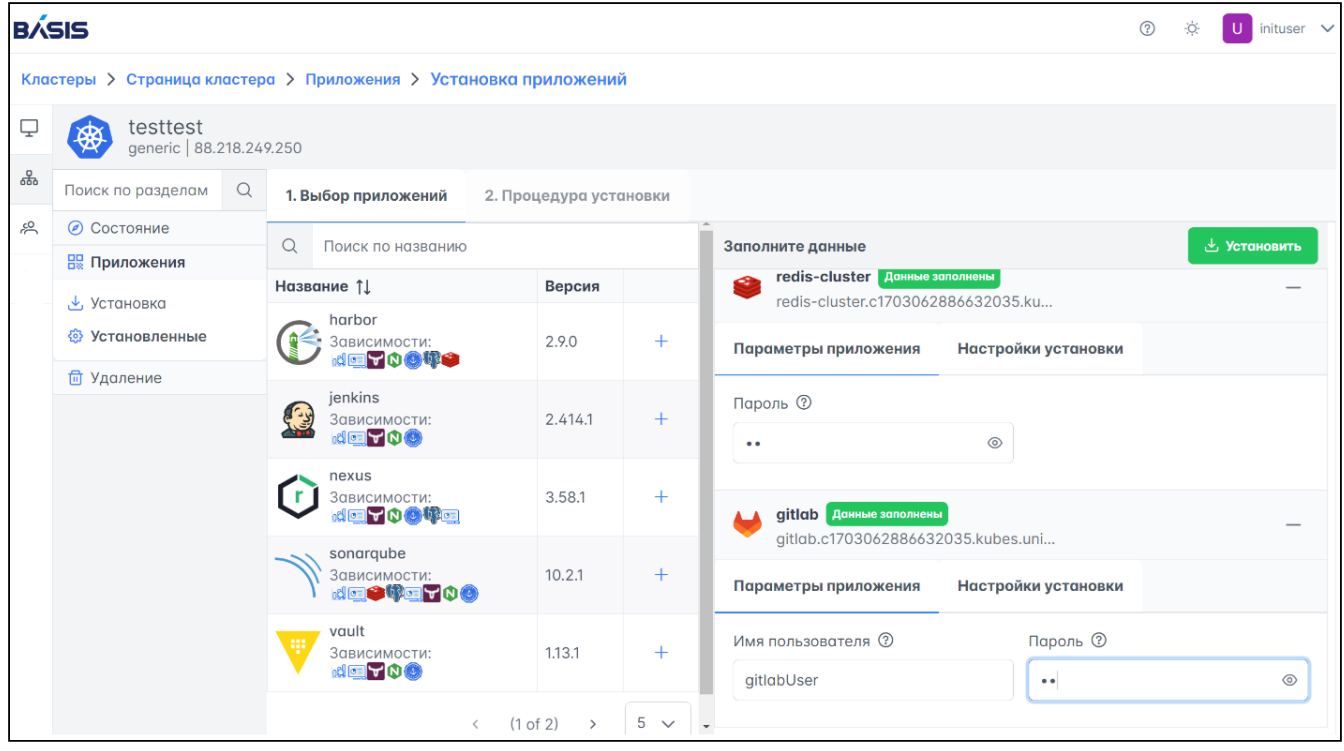

Рисунок 13 - Установить приложение

4. Далее появится страница с установкой.

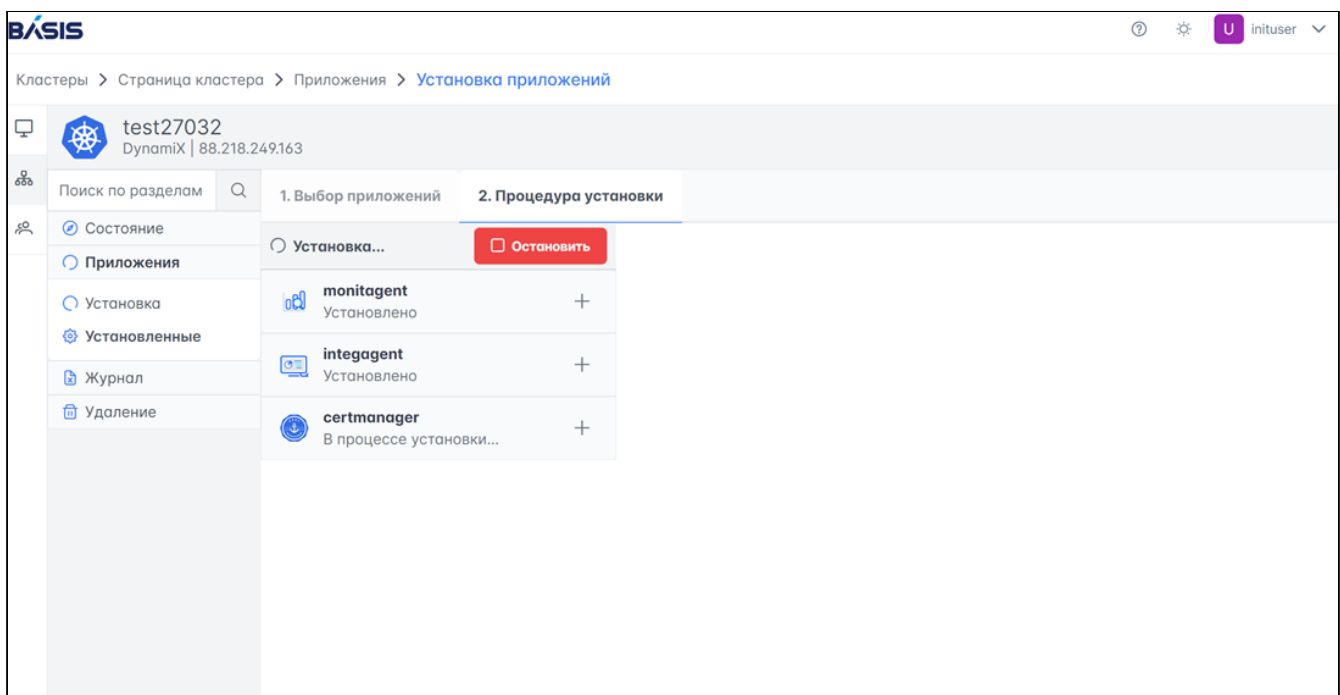

#### Рисунок 14 - Страница с установкой

5. После завершения процесса установки приложение появится в списке установленных на странице кластера.

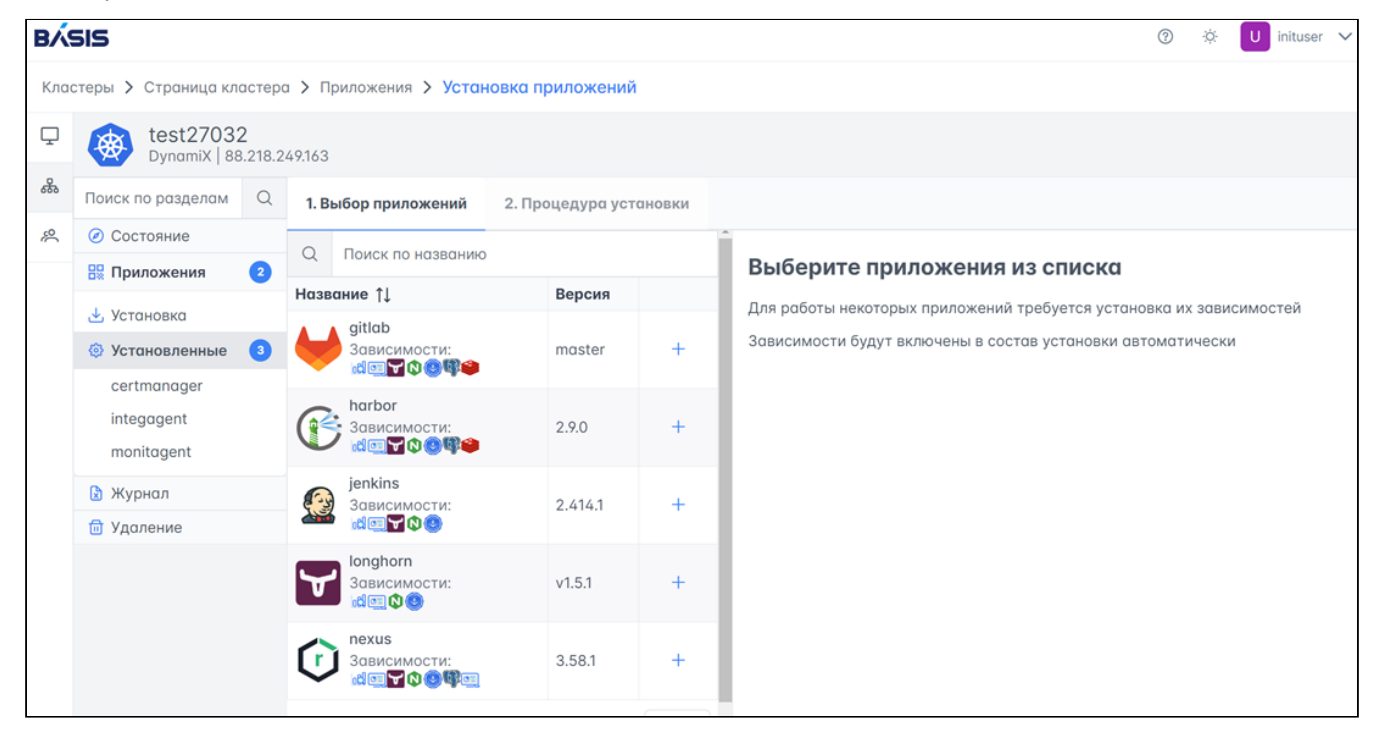

Рисунок 15 - Список установленных приложений

#### **Журнал**

Со страницы "Установленные" доступен просмотр журнала с информацией по установленному приложению.

|           | <b>BASIS</b>                                                                               |   |          |                                        |                                                            |                                                      | $\odot$                                                  | inituser $\vee$ |  |  |  |  |  |  |        |            |  |                                                    |                                                                                                    |
|-----------|--------------------------------------------------------------------------------------------|---|----------|----------------------------------------|------------------------------------------------------------|------------------------------------------------------|----------------------------------------------------------|-----------------|--|--|--|--|--|--|--------|------------|--|----------------------------------------------------|----------------------------------------------------------------------------------------------------|
|           | Кластеры > Страница кластера > Приложения                                                  |   |          |                                        |                                                            |                                                      |                                                          |                 |  |  |  |  |  |  |        |            |  |                                                    |                                                                                                    |
| Q         | test27032<br>DynamiX   88.218.249.163                                                      |   |          |                                        |                                                            |                                                      |                                                          |                 |  |  |  |  |  |  |        |            |  |                                                    |                                                                                                    |
| க்        | Поиск по разделам                                                                          | Q |          | Установленные приложения > certmanager |                                                            |                                                      |                                                          |                 |  |  |  |  |  |  |        |            |  |                                                    |                                                                                                    |
| $\approx$ | <b>© Состояние</b>                                                                         |   | Название | certmanager                            | <b>向 Удаление</b>                                          |                                                      |                                                          |                 |  |  |  |  |  |  |        |            |  |                                                    |                                                                                                    |
|           | <b>ВВ</b> Приложения<br>2<br>业 Установка                                                   |   | Версия   | v1.10.1                                |                                                            |                                                      |                                                          |                 |  |  |  |  |  |  |        |            |  |                                                    |                                                                                                    |
|           |                                                                                            |   | ID       | 24542507386051                         | Monitagent certmanager health check<br>monitagent \$ check |                                                      |                                                          |                 |  |  |  |  |  |  |        |            |  |                                                    |                                                                                                    |
|           | <b><sup>3</sup> Установленные</b><br>$\sqrt{3}$<br>certmanager<br>integagent<br>monitagent |   | Хостнейм | certmanager.c2454130                   |                                                            | monitagent \$ podcheck01<br>monitagent \$ podcheck02 | V Checking for pod .*cert-manager-.* to work             |                 |  |  |  |  |  |  |        |            |  |                                                    |                                                                                                    |
|           |                                                                                            |   |          |                                        |                                                            |                                                      |                                                          |                 |  |  |  |  |  |  | CaCert | © Показать |  | monitagent \$ podcheck03<br>monitagent \$ kcheck01 | Checking for pod .*cert-manager-cainjector-.* to work<br>Ohecking for pod .*cert-manager-webhook-.* to work |
|           | и Журнал                                                                                   |   | CaKey    | © Показать                             | Checking if all pods are working                           |                                                      |                                                          |                 |  |  |  |  |  |  |        |            |  |                                                    |                                                                                                    |
|           | <b>□ Удаление</b>                                                                          |   |          |                                        | monitagent $$$                                             | monitagent \$ apicheck01                             | Creating test issuer and selfsigned certificate          |                 |  |  |  |  |  |  |        |            |  |                                                    |                                                                                                    |
|           |                                                                                            |   |          |                                        | Название                                                   | Сообщение                                            | Описание                                                 |                 |  |  |  |  |  |  |        |            |  |                                                    |                                                                                                    |
|           |                                                                                            |   |          |                                        | podcheck01                                                 | Check<br>passed                                      | Checking for pod .*cert-manager-.* to work               |                 |  |  |  |  |  |  |        |            |  |                                                    |                                                                                                    |
|           |                                                                                            |   |          |                                        | podcheck02                                                 | Check<br>passed                                      | Checking for pod .*cert-manager-cainjector-.* to<br>work |                 |  |  |  |  |  |  |        |            |  |                                                    |                                                                                                    |
|           |                                                                                            |   |          |                                        | podcheck03                                                 | Check<br>passed                                      | Checking for pod .*cert-manager-webhook-.* to<br>work    |                 |  |  |  |  |  |  |        |            |  |                                                    |                                                                                                    |

Рисунок 16 - Журнал установки

#### **Удаление**

Для удаления инструмента перейдите в раздел "Приложения - Установленные". Выберите приложение и отметьте галочками параметры удаления и нажмите кнопку "Удаление".

| $\overline{U}$ inituser $\vee$ |
|--------------------------------|
|                                |
|                                |
|                                |
|                                |
|                                |
|                                |
|                                |
|                                |
|                                |
|                                |
|                                |
|                                |
|                                |
|                                |
|                                |

Рисунок 17 - Удаление приложения

#### **Clean always**

У CleanAlways есть 2 состояния:

- зарегистрировано;
- установлено.

Если приложение зарегистрировано, то информация присутствует в базе данных. Если приложение установлено, то оно установлено непосредственно в кластер. Допускаются разные сценарии, например: приложение зарегистрировано, но не установлено или наоборот - установлено, но не зарегистрировано.

Если приложение зарегистрировано, но не установлено, происходит удаление из базы данных. Если приложение установлено, то удаление происходит только в случае, если приложение зарегистрировано. Но если приложение все равно требуется удалить, то необходимо поставить флаг "CleanAlways".

#### **Ignore DNS errors**

DNS сервер выдает hostnames для приложений, по которым приложения в дальнейшем будут доступны. Запись о hostname удаляется при удалении приложения. Флаг "IgnoreDnsErrors" не будет отображать ошибки, возникшие при удалении этого hostname.

### Журнал

Журнал установки кластера и технических процессов, которые происходили при создании.

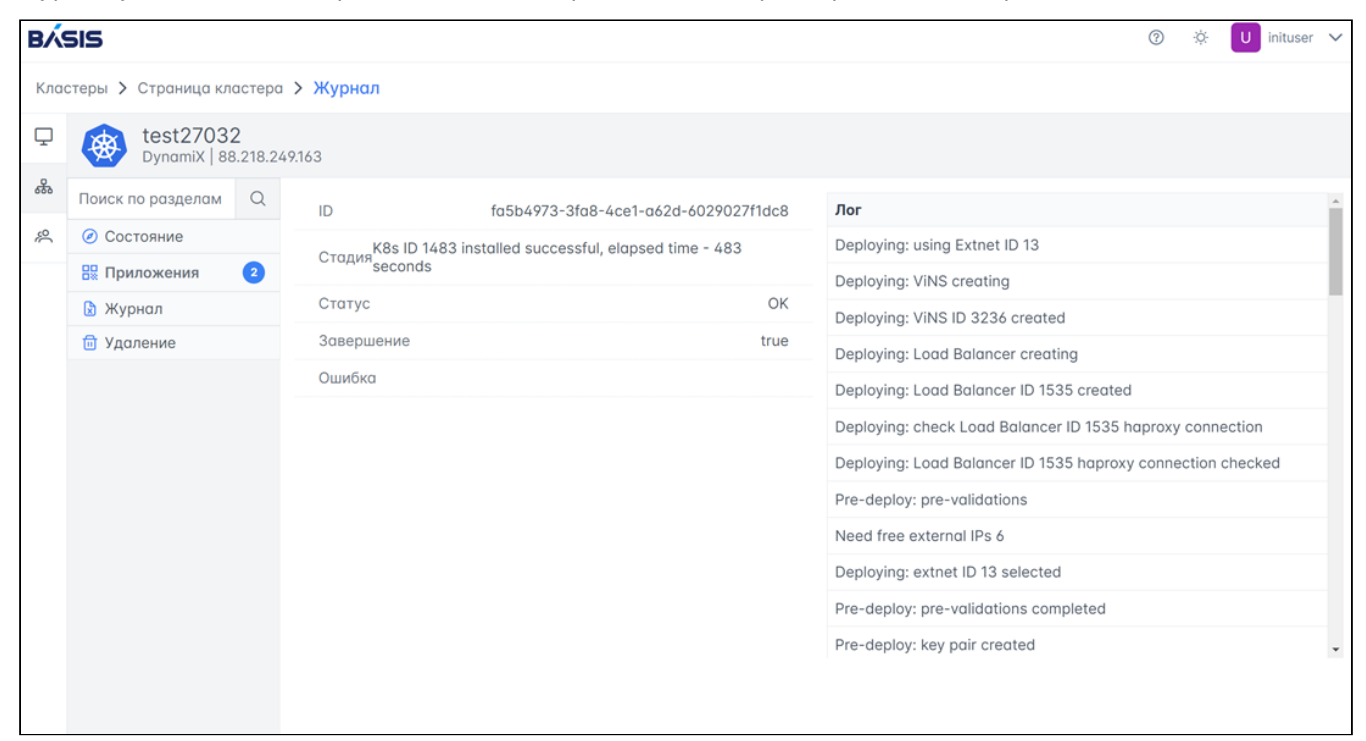

Рисунок 18 - Журнал установки кластера

#### Удаление

Для удаления кластера перейдите в раздел "Удаление". Параметр "permanently" - полное удаление кластера из "Базис.DynamiX" с отсутствием возможности восстановить его из корзины. Нажмите на кнопку "Удалить".

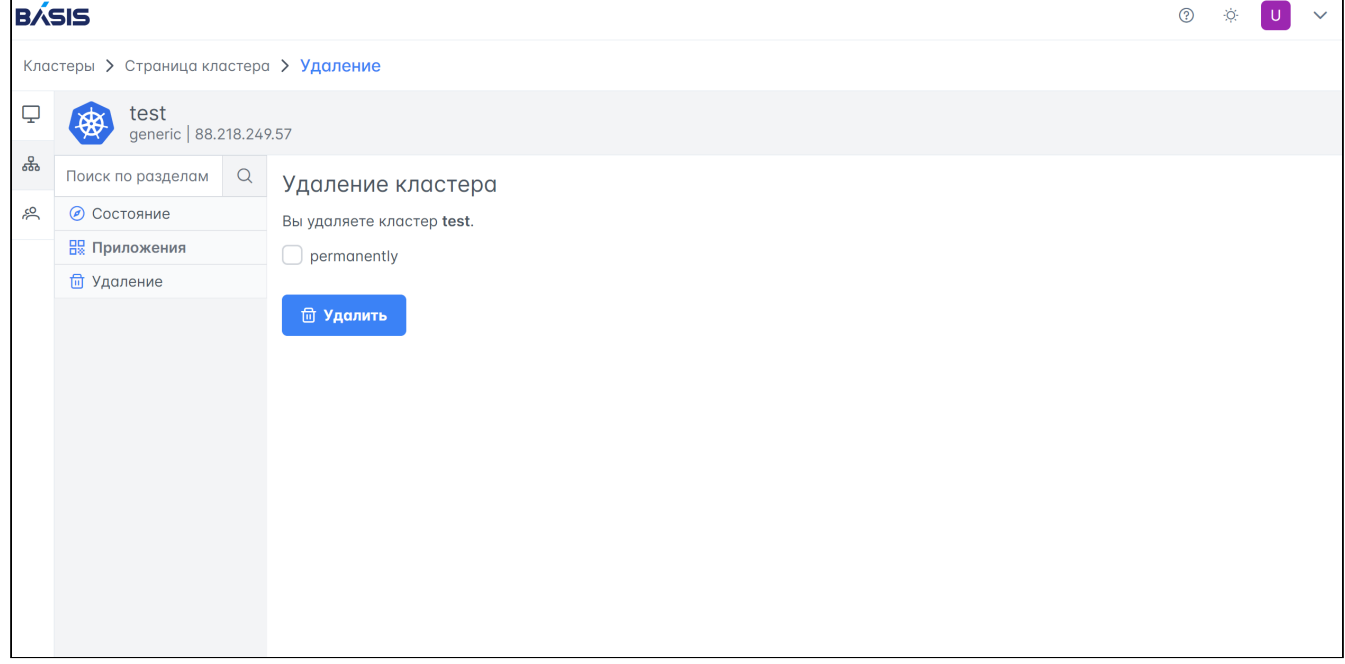

Рисунок 19 - Удаление кластера

## <span id="page-20-0"></span>6.3 Пользователи

Из раздела "Пользователи" доступно создание и управление пользователями и группами. Раздел содержит 2 вкладки:

- Пользователи;
- Группы.

#### При переходе в раздел "Пользователи" по умолчанию открывается страница со списком пользователей.

| <b>BÁSIS</b> |                                     |          |                  |                       |           |                            |                                                                                                    |  | $\odot$<br>-次<br>U | inituser $\vee$ |  |
|--------------|-------------------------------------|----------|------------------|-----------------------|-----------|----------------------------|----------------------------------------------------------------------------------------------------|--|--------------------|-----------------|--|
|              | Пользователи > Список пользователей |          |                  |                       |           |                            |                                                                                                    |  |                    |                 |  |
| Q            | Поиск по разделам                   | $\alpha$ | + Создать        | Q Поиск по всем полям |           |                            |                                                                                                    |  |                    |                 |  |
| ಹೊ           | <b>Я. Пользователи</b>              |          | ID 11            | Имя ↑                 | Логин 1   | Разрешения 11<br>Группа ↑↓ |                                                                                                    |  | Заблокирован ↑↓    |                 |  |
| 冷            | <b>Я</b> Группы                     |          |                  |                       |           |                            | Редактирование себя<br>Мониторинг продуктов                                                                                                    |  |                    |                 |  |
|              |                                     |          | 1705409508279734 | init User             | inituser  | Init Group                 | Редактирование любого пользователя<br>Редактирование продуктов<br>Мониторинг продуктов                                                                 |  | false              |                 |  |
|              |                                     |          | 20208271963366   | Makhrov<br>Igor       | makhrovin | Test<br>Group2             | Редактирование любого пользователя<br>Редактирование пользователей в группе<br>Редактирование себя<br>Редактирование продуктов<br>Мониторинг продуктов |  | false              |                 |  |
|              |                                     |          | 19528638556044   | $\alpha$              | $\alpha$  | Test<br>Group2             | Редактирование пользователей в группе                                                                                                    |  | false              |                 |  |
|              |                                     |          | 19191424814073   | q                     | qq        | Init Group                 | Мониторинг продуктов<br>Редактирование любого пользователя                                                                                             |  | false              |                 |  |
|              |                                     |          |                  |                       |           |                            | Редактирование себя                                                                                                    |  |                    |                 |  |

Рисунок 20 - Раздел "Пользователи"

## <span id="page-21-0"></span>6.3.1 Пользователи

Раздел "Пользователи" отображает список всех пользователей с параметрами:

- ID идентификатор пользователя;
- Имя имя пользователя;
- Логин логин пользователя;
- Группа группы, в которых состоит пользователь;
- Разрешения права пользователя на действия в системе;
- Заблокирован информация о статусе пользователя false/true.

#### Создание нового пользователя

1. Для создания нового нажмите кнопку "+ Создать".

2. Заполните данные пользователя:

- Логин пользователя;
- ФИО пользователя;
- Пароль.

3. Назначьте пользователю группу, выберите из списка.

4. Добавьте пользователю необходимые разрешения, выберите из списка.

5. Завершите процедуру добавления пользователя кнопкой "Добавить". Добавленный пользователь отобразится в общем списке пользователей.

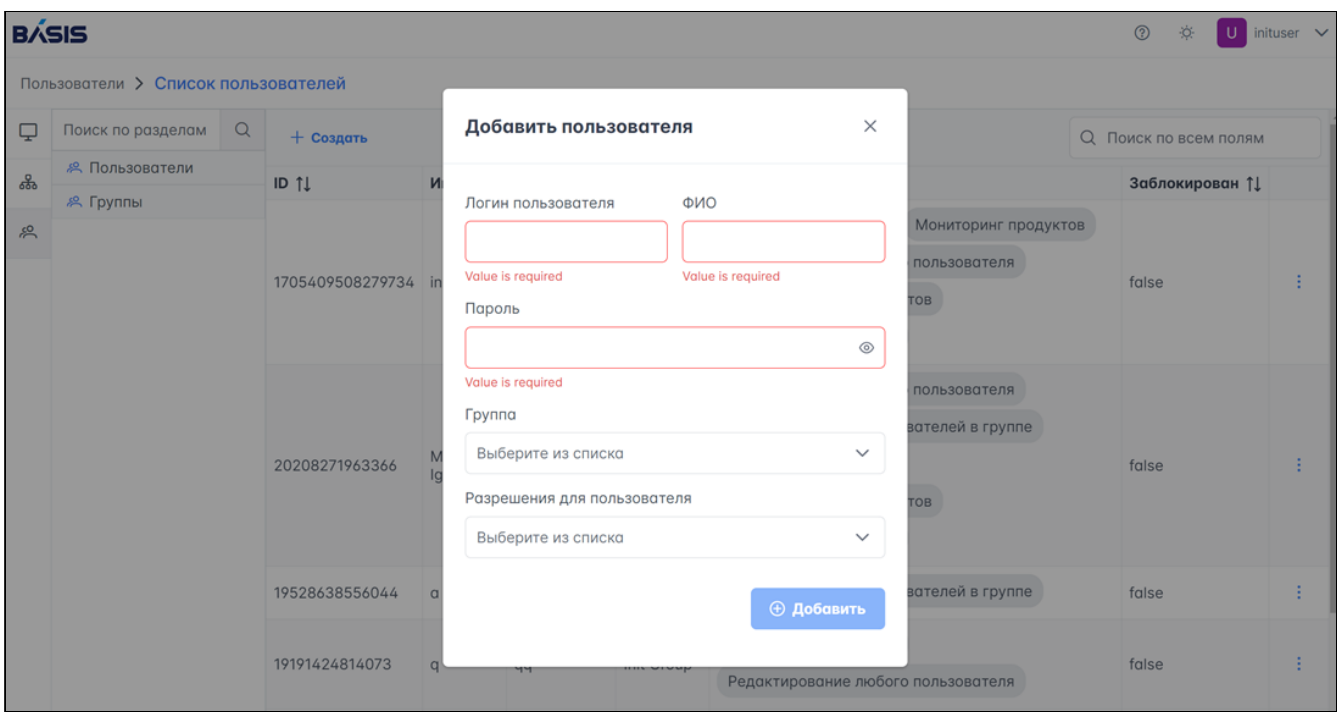

Рисунок 21 - Создание пользователя

### Редактирование данных о пользователе

1. Для редактирования данных нажмите на кнопку "Меню действий" (3 вертикальные точки) в строке с нужным пользователем. В выпадающем меню выберите пункт "Редактировать".

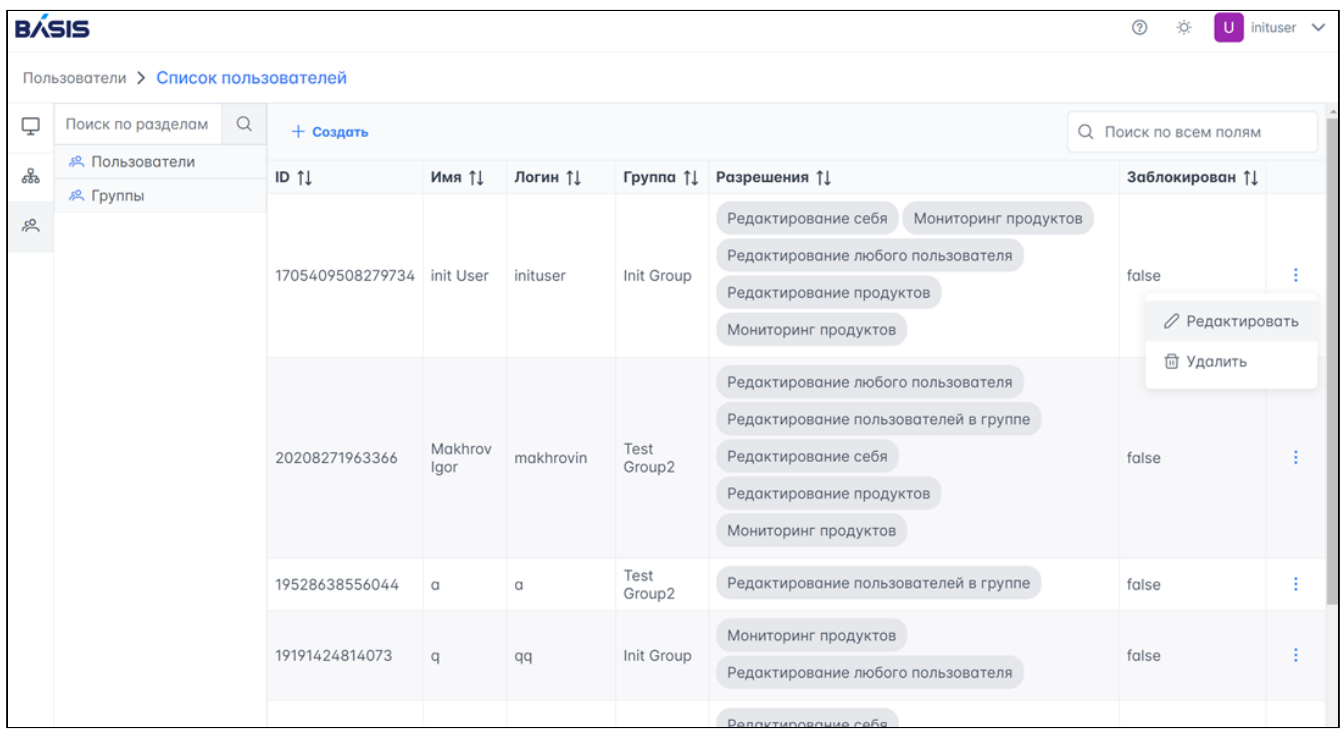

Рисунок 22 - Меню действий. Редактировать пользователя

2. Измените данные и нажмите кнопку "Обновить".

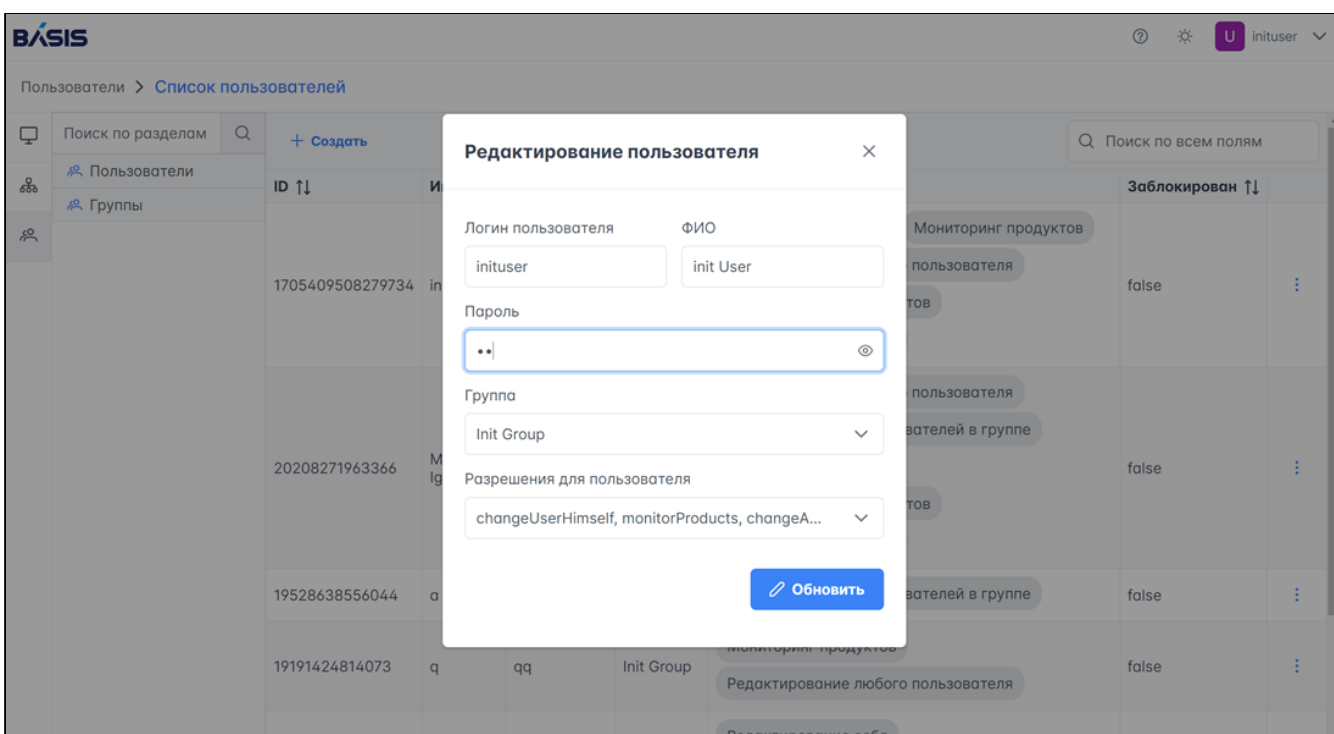

Рисунок 23 - Обновление данных о пользователе

### Удаление пользователя

Для удаления пользователя нажмите на кнопку "Меню действий" (3 вертикальные точки) в строке с нужным пользователем. В выпадающем меню выберите пункт "Удалить".

| <b>B</b> ÁSIS |                                     |   |                                       |                                                    |           |                |                                             | ⊚<br>ö<br>U            | inituser $\vee$ |  |
|---------------|-------------------------------------|---|---------------------------------------|----------------------------------------------------|-----------|----------------|---------------------------------------------|------------------------|-----------------|--|
|               | Пользователи > Список пользователей |   |                                       |                                                    |           |                |                                             |                        |                 |  |
| Q             | Поиск по разделам                   | Q | + Создать                             |                                                    |           |                |                                             | О. Поиск по всем полям |                 |  |
| ஃ             | <b>Я.</b> Пользователи              |   | ID 11                                 | Имя ↑<br>Логин 1<br>Группа 1                       |           |                | Разрешения 11                               | Заблокирован ↑         |                 |  |
|               | <b>Я Группы</b>                     |   |                                       |                                                    |           |                | Редактирование себя<br>Мониторинг продуктов |                        |                 |  |
| 呉             |                                     |   |                                       |                                                    |           |                | Редактирование любого пользователя          |                        |                 |  |
|               |                                     |   | 1705409508279734 init User            | Init Group<br>inituser<br>Редактирование продуктов |           | false          |                                             |                        |                 |  |
|               |                                     |   |                                       |                                                    |           |                | Мониторинг продуктов                        | ⊘ Редактировать        |                 |  |
|               |                                     |   |                                       |                                                    |           |                | Редактирование любого пользователя          | <b>□ Удалить</b>       |                 |  |
|               |                                     |   | Редактирование пользователей в группе |                                                    |           |                |                                             |                        |                 |  |
|               |                                     |   | 20208271963366                        | Makhrov<br>Igor                                    | makhrovin | Test<br>Group2 | Редактирование себя                         | false                  |                 |  |
|               |                                     |   |                                       |                                                    |           |                | Редактирование продуктов                    |                        |                 |  |
|               |                                     |   |                                       |                                                    |           |                | Мониторинг продуктов                        |                        |                 |  |
|               |                                     |   | 19528638556044                        | $\alpha$                                           | a         | Test<br>Group2 | Редактирование пользователей в группе       | false                  |                 |  |
|               |                                     |   |                                       |                                                    |           |                | Мониторинг продуктов                        |                        |                 |  |
|               |                                     |   | 19191424814073                        | q                                                  | qq        | Init Group     | Редактирование любого пользователя          | false                  |                 |  |
|               |                                     |   |                                       |                                                    |           |                | Релактирование себя                         |                        |                 |  |

Рисунок 24 - Меню действий. Удалить пользователя

После завершения процесса удаления на экране появится сообщение об успешном удалении пользователя.

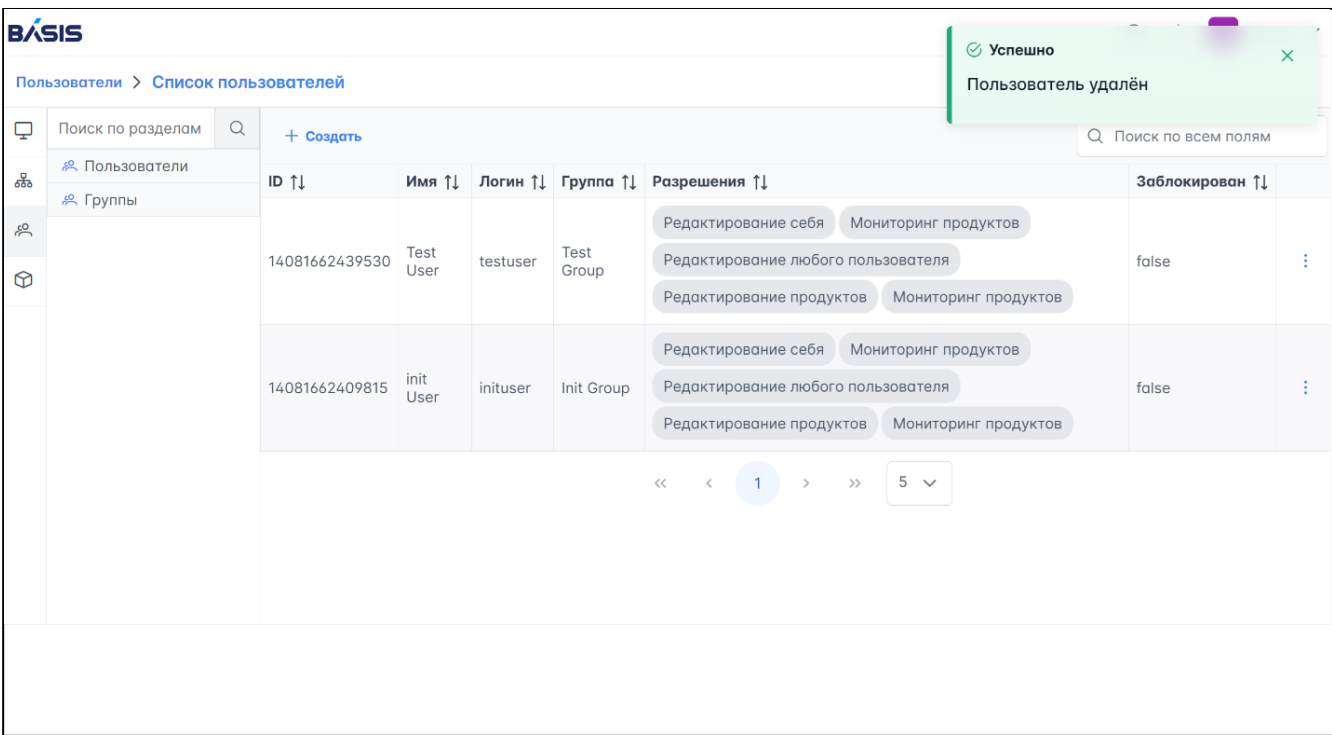

Рисунок 25 - Сообщение об успешном удалении пользователя

## <span id="page-24-0"></span>6.3.2 Группы

Для переходя в раздел нажмите на вкладку "Группы", откроется страница со списком групп с параметрами:

ID - идентификатор группы;

Название - название группы;

Заблокирована - информация о статусе группы false/true.

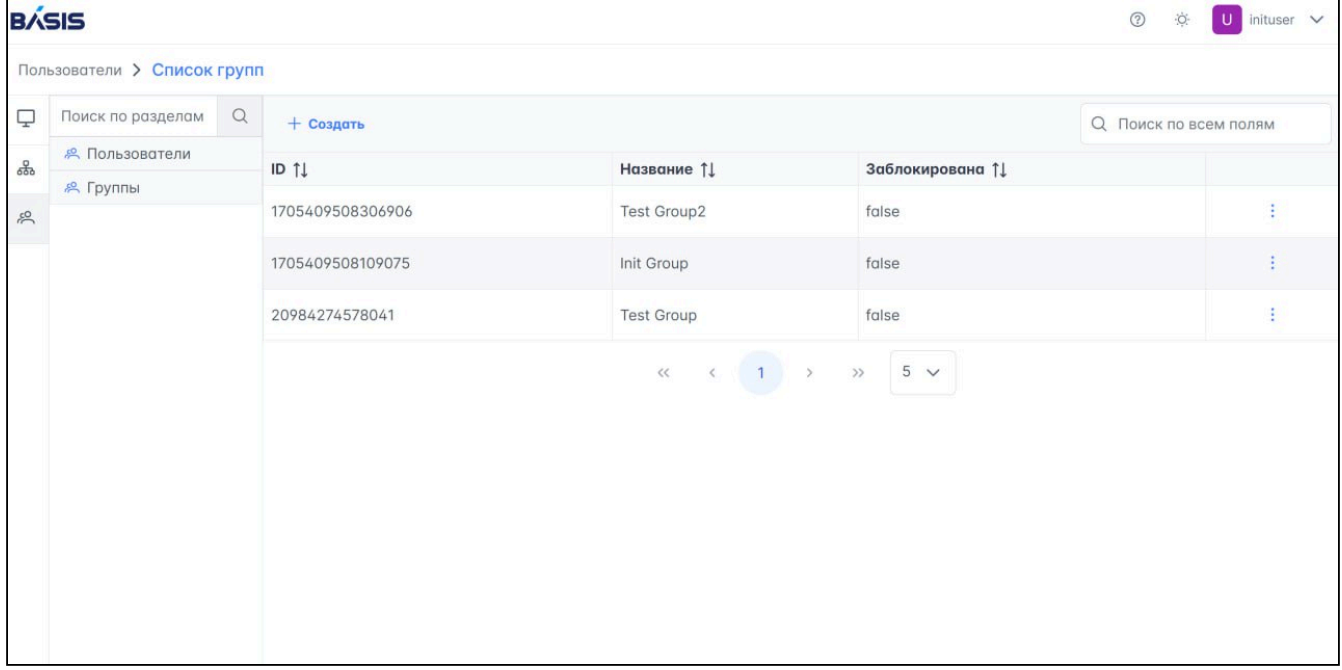

Рисунок 26 - Раздел "Группы"

### Создание новой группы

1. Для создания новой группы нажмите на кнопку "+ Создать".

2. В окне добавления группы введите название и нажмите кнопку "Добавить".

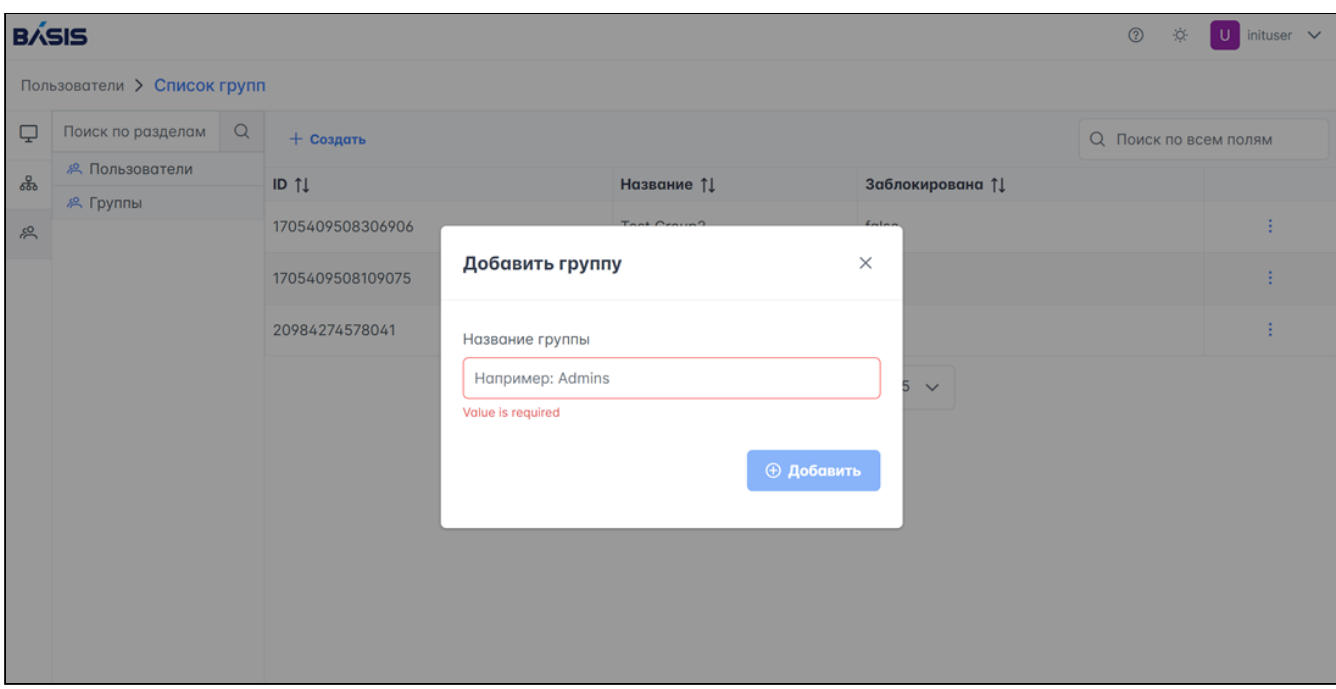

Рисунок 27 - Создание группы

Созданная группа отобразится в общем списке групп и на экране появится сообщение об успешном создании.

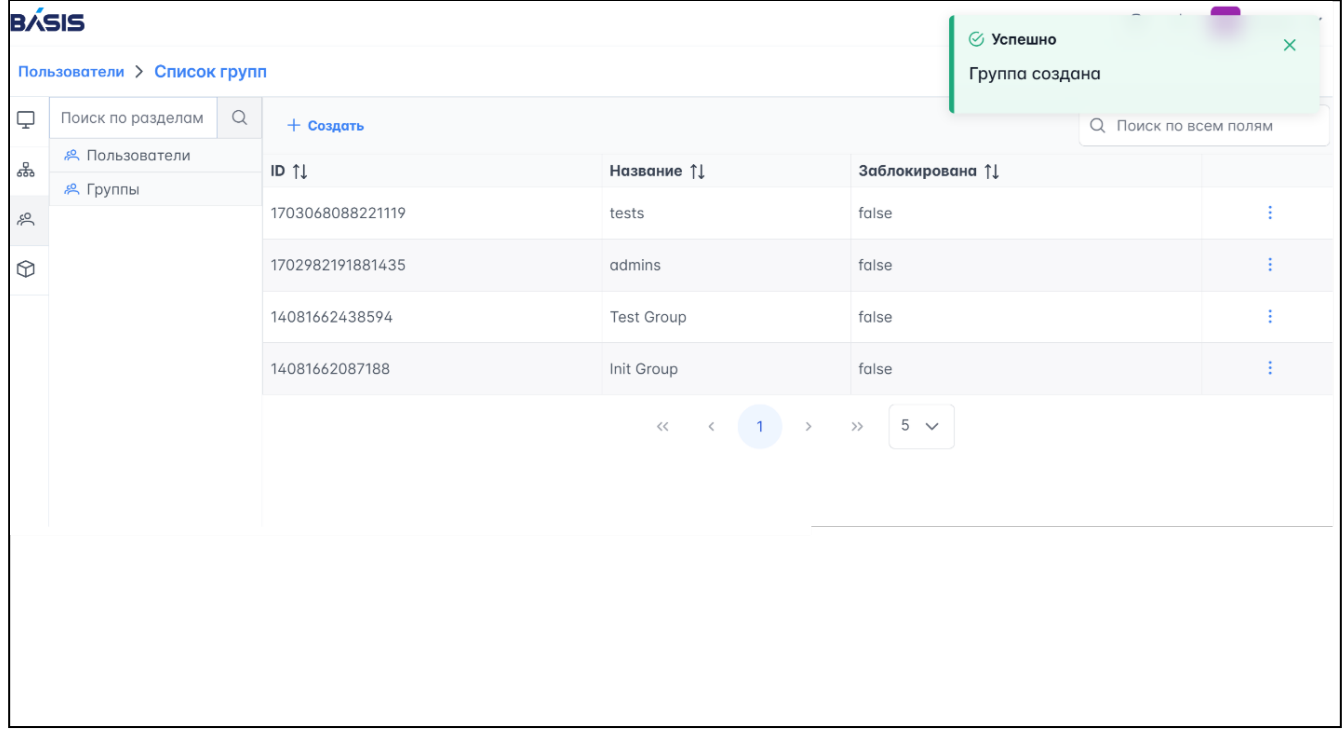

Рисунок 28 - Сообщение об успешном создании группы

#### Редактирование группы

1. Для редактирования данных нажмите на кнопку "Меню действий" (3 вертикальные точки) в строке с нужной группой. В выпадающем меню выберите пункт "Редактировать".

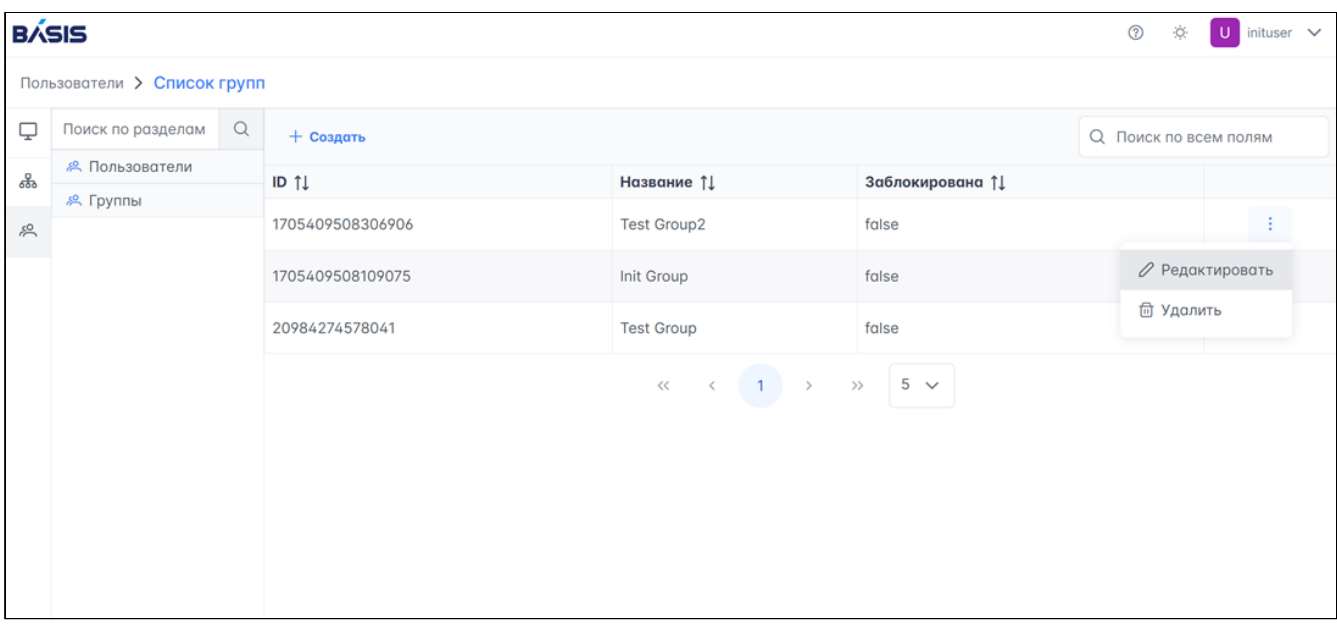

Рисунок 29 - Меню действий. Редактировать группу

2. Измените название группы и нажмите кнопку "Обновить".

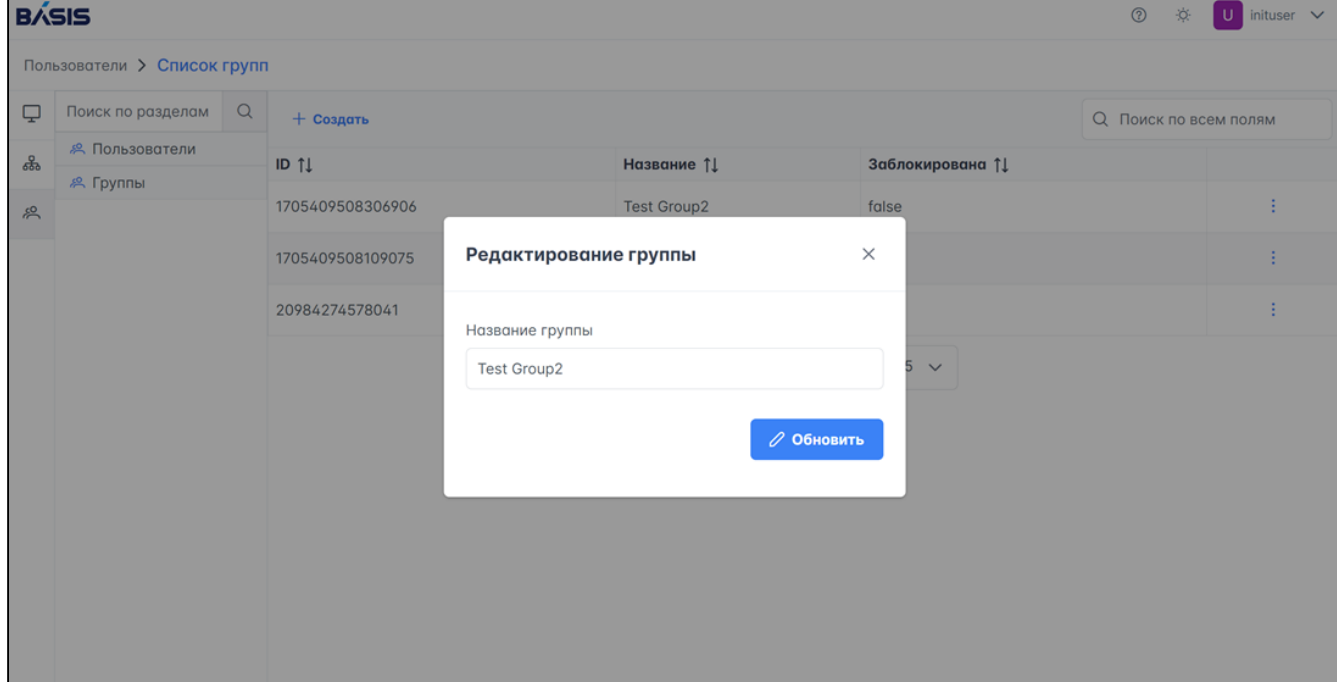

Рисунок 30 - Обновление данных о группе

После обновления данных на экране появится сообщение об успешном обновлении группы.

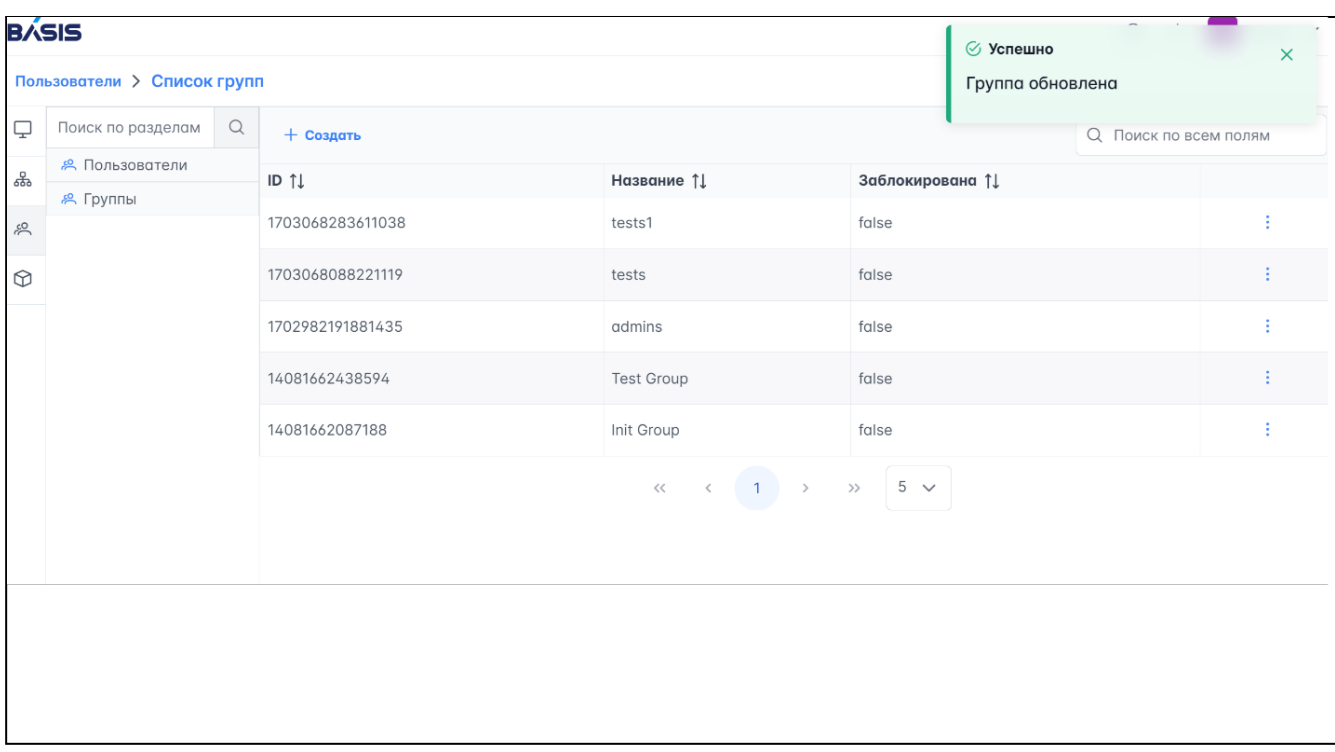

Рисунок 31 - Сообщение об успешном обновлении группы

## Удаление группы

Для удаления пользователя нажмите на кнопку "Меню действий" (3 вертикальные точки) в строке с нужной группой. В выпадающем меню выберите пункт "Удалить".

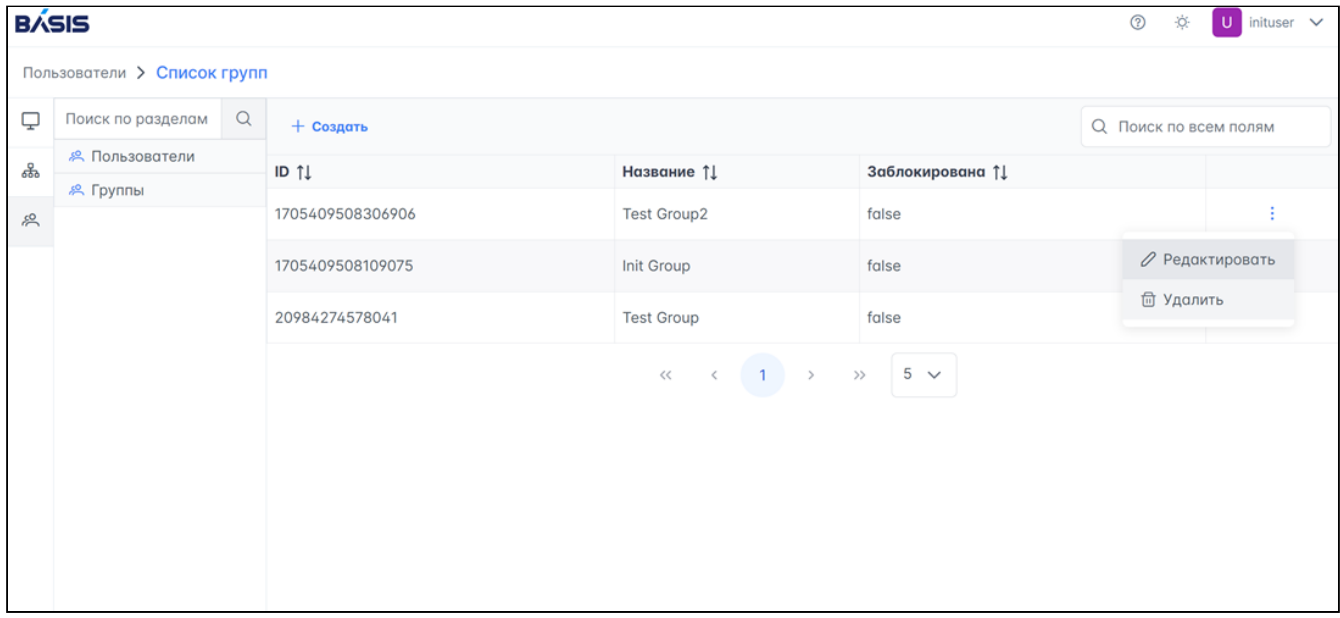

Рисунок 32 - Меню действий. Удаление группы

После завершения процесса удаления на экране появится сообщение об успешном удалении группы.

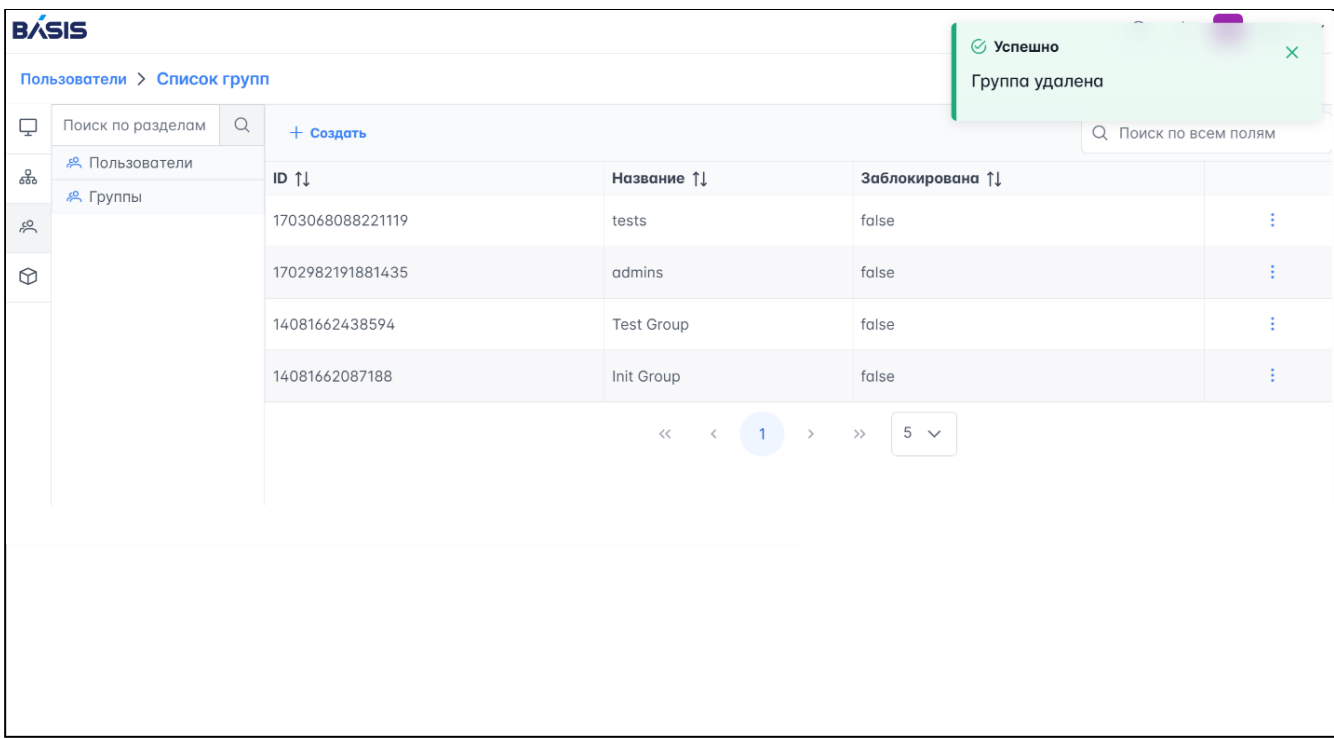

Рисунок 33 - Сообщение об успешном удалении группы

# <span id="page-29-0"></span>7 Термины и определения

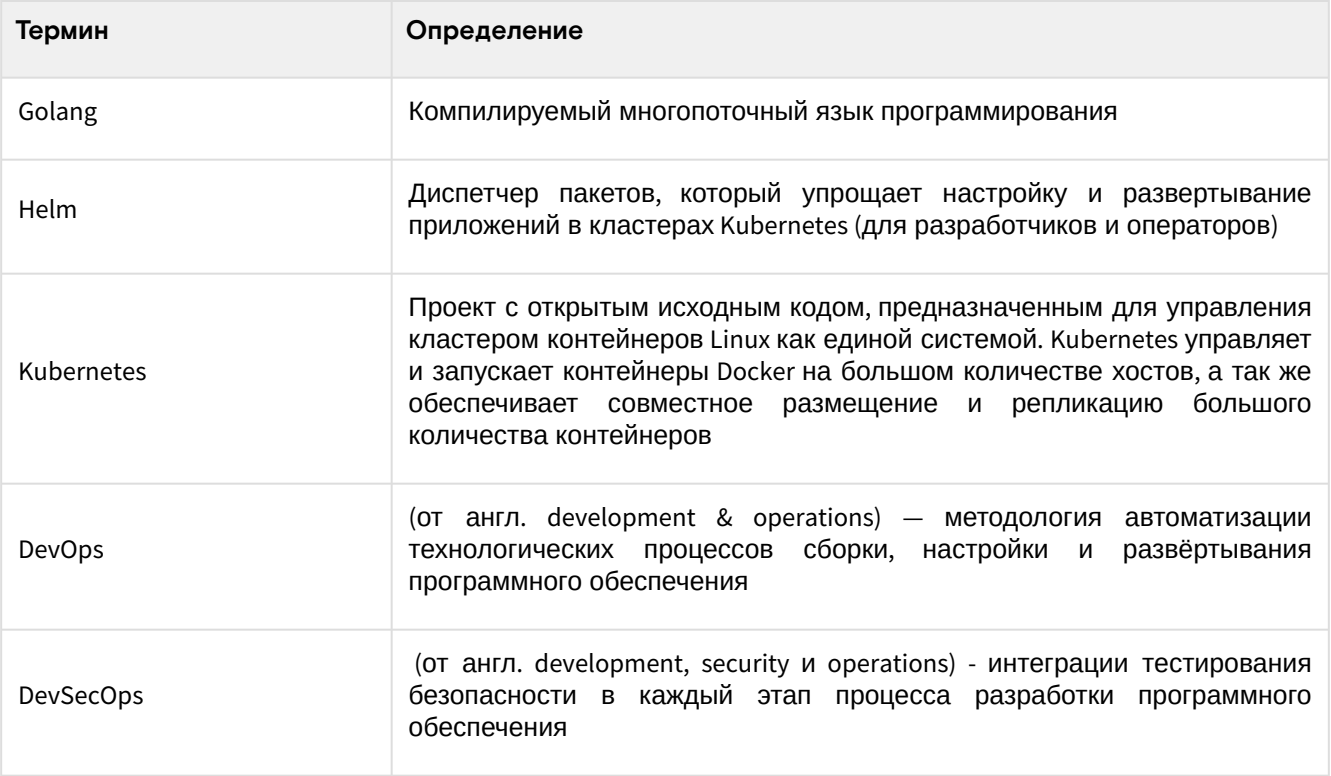

# <span id="page-29-1"></span>7.1 Перечень сокращений

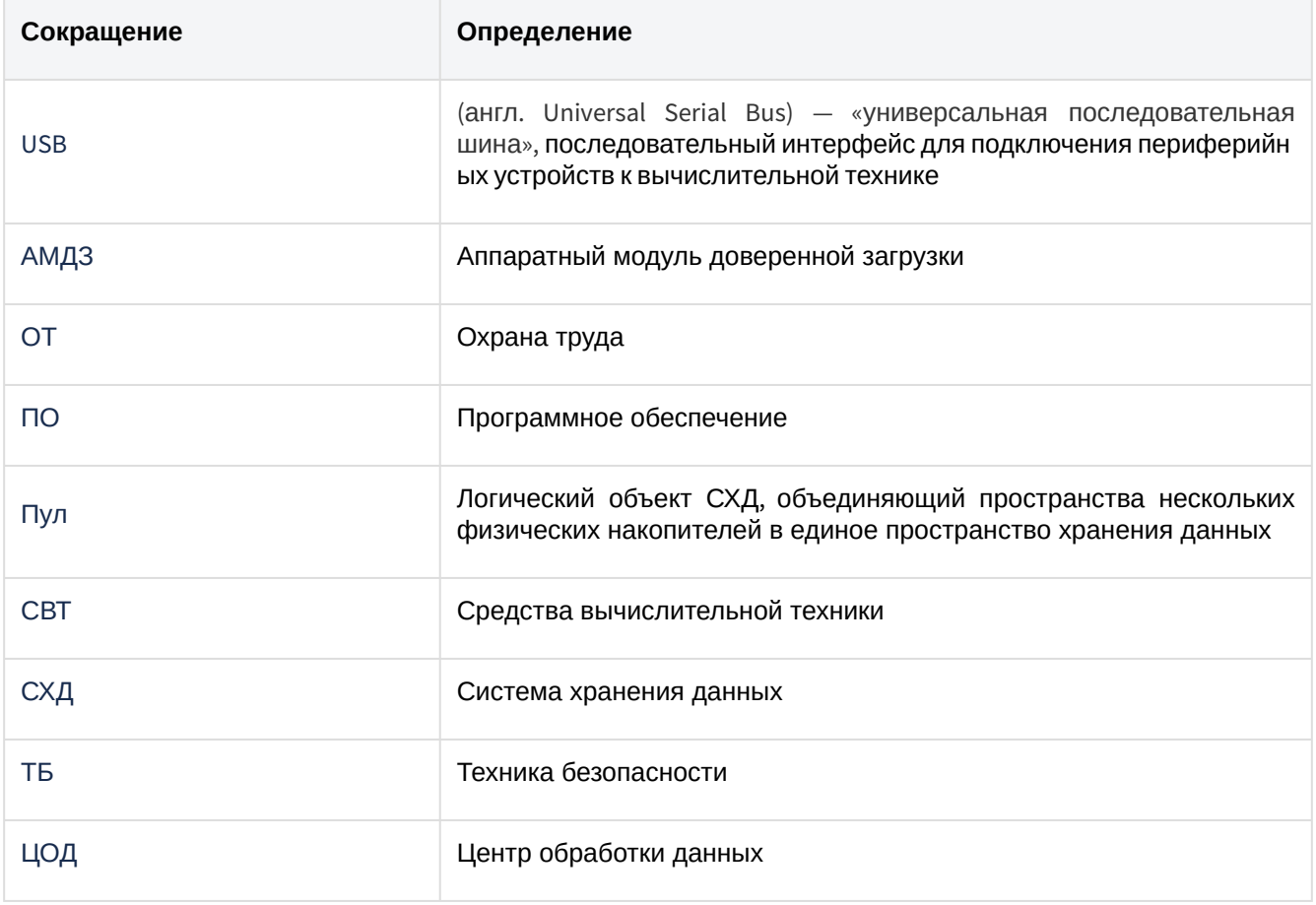